# Handleiding VREG-platform

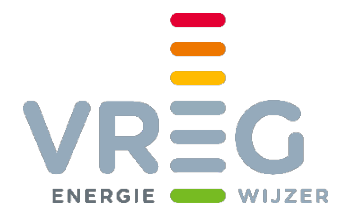

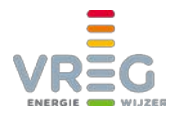

# Inhoudsopgave

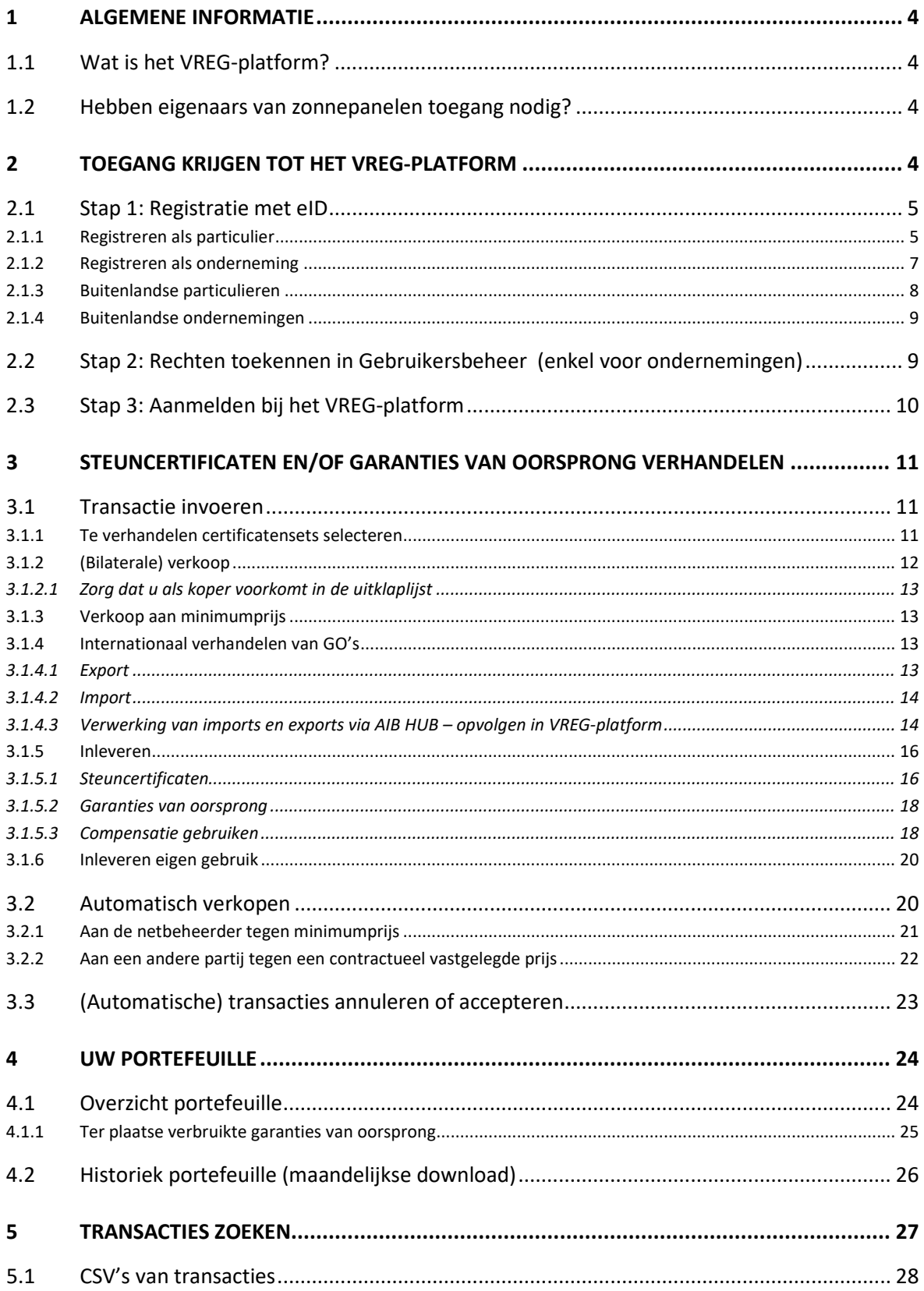

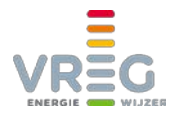

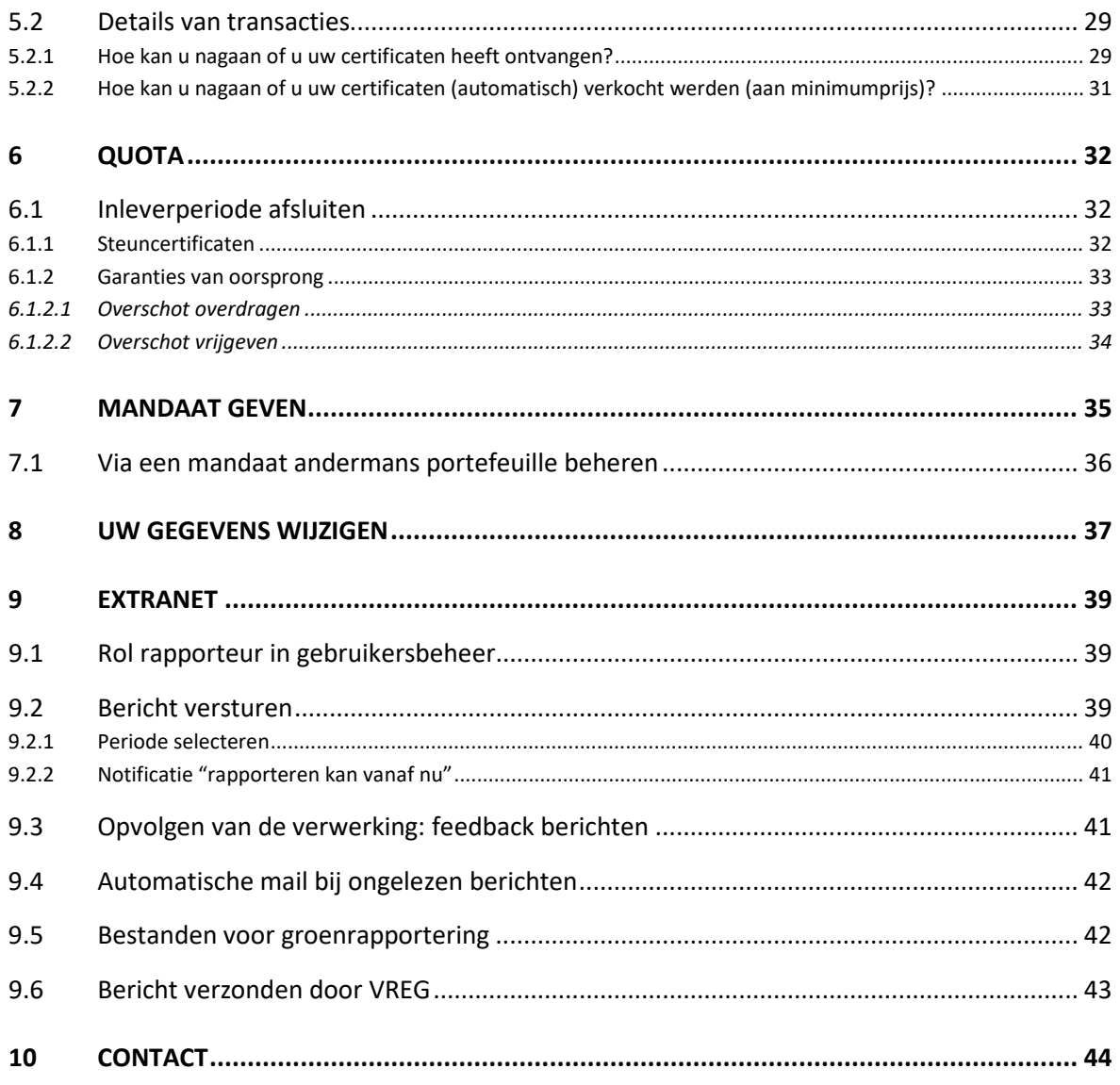

In deze handleiding ziet u schermafbeeldingen met een bruine of groene achtergrond. Dit geeft aan dat deze beelden afkomstig zijn van onze testomgeving.

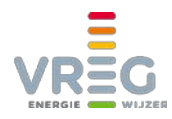

# <span id="page-3-1"></span><span id="page-3-0"></span>**1 ALGEMENE INFORMATIE**

# **1.1 Wat is het VREG-platform?**

Het VREG-platform is onze online toepassing waarin

- 1. **Steuncertificaten en garanties van oorsprong groene stroom en WKK toegekend, verhandeld en ingeleverd worden**. Garanties van oorsprong kunnen ook in- en uitgevoerd worden naar het buitenland via de AIB Hub die gekoppeld is aan dit platform. (de "certificatendatabank")
- 2. **Leveranciers en netbeheerders hun rapporteringen aan ons overmaken** (het "extranet")

<span id="page-3-2"></span>Toegang tot het VREG-platform is gratis.

## **1.2 Hebben eigenaars van zonnepanelen toegang nodig?**

De meeste eigenaars van zonnepanelen hebben geen toegang nodig tot ons VREG-platform. Zij kunnen voor het verkopen van hun steuncertificaten en al hun vragen rond hun dossier terecht bij [de netbeheerders.](https://www.vreg.be/nl/wie-is-uw-netbeheerder)

<span id="page-3-3"></span>Enkel eigenaars van zonnepanelen > 10 kW die hun garanties van oorsprong willen verhandelen, hebben daarvoor toegang tot ons platform nodig.

# **2 TOEGANG KRIJGEN TOT HET VREG-PLATFORM**

Om als onderneming toegang tot ons VREG-platform te verkrijgen, zijn de volgende drie stappen nodig. Wie als particulier inlogt, kan stap 2 overslaan:

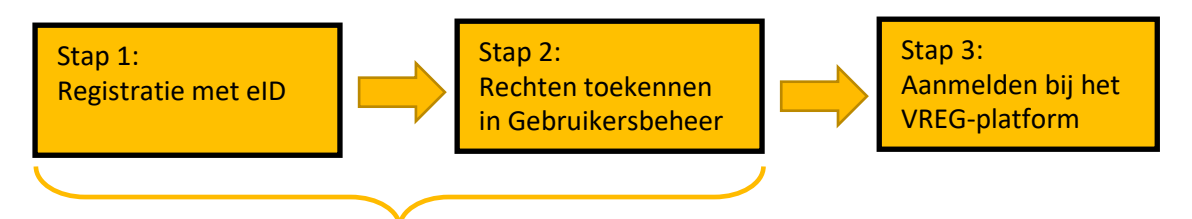

Stap 1 en 2 zijn enkel nodig wanneer u voor het eerst inlogt.

**Registreren doet u via <http://energieloket.vlaanderen.be/registraties/certificaatbeheer/>**

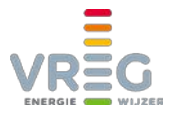

# <span id="page-4-0"></span>**2.1 Stap 1: Registratie met eID**

Toegang tot ons platform is enkel mogelijk met eID. Er zijn verschillende mogelijkheden om u te identificeren:

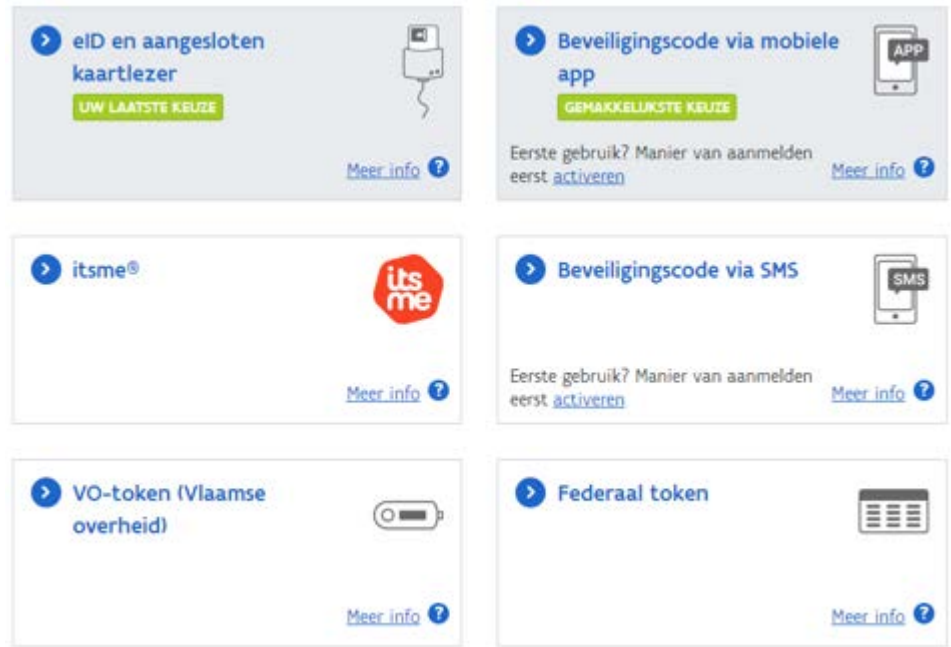

#### <span id="page-4-1"></span>**2.1.1 Registreren als particulier**

Klik op de [registratiepagina](http://energieloket.vlaanderen.be/registraties/certificaatbeheer/) op "Burger registreren":

#### Certificatendatabank

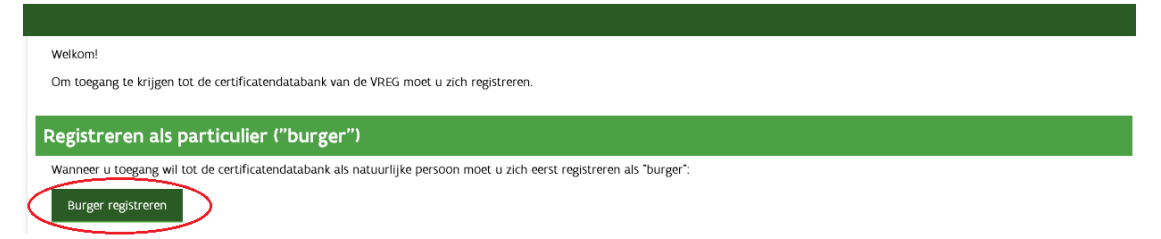

Kies uit de verschillende mogelijkheden hoe u zich wil identificeren.

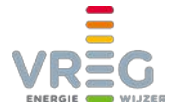

Uw rijksregisternummer en uw naam worden vervolgens opgehaald uit het rijksregister en zijn dus al ingevuld op de volgende pagina. Vul de andere velden aan:

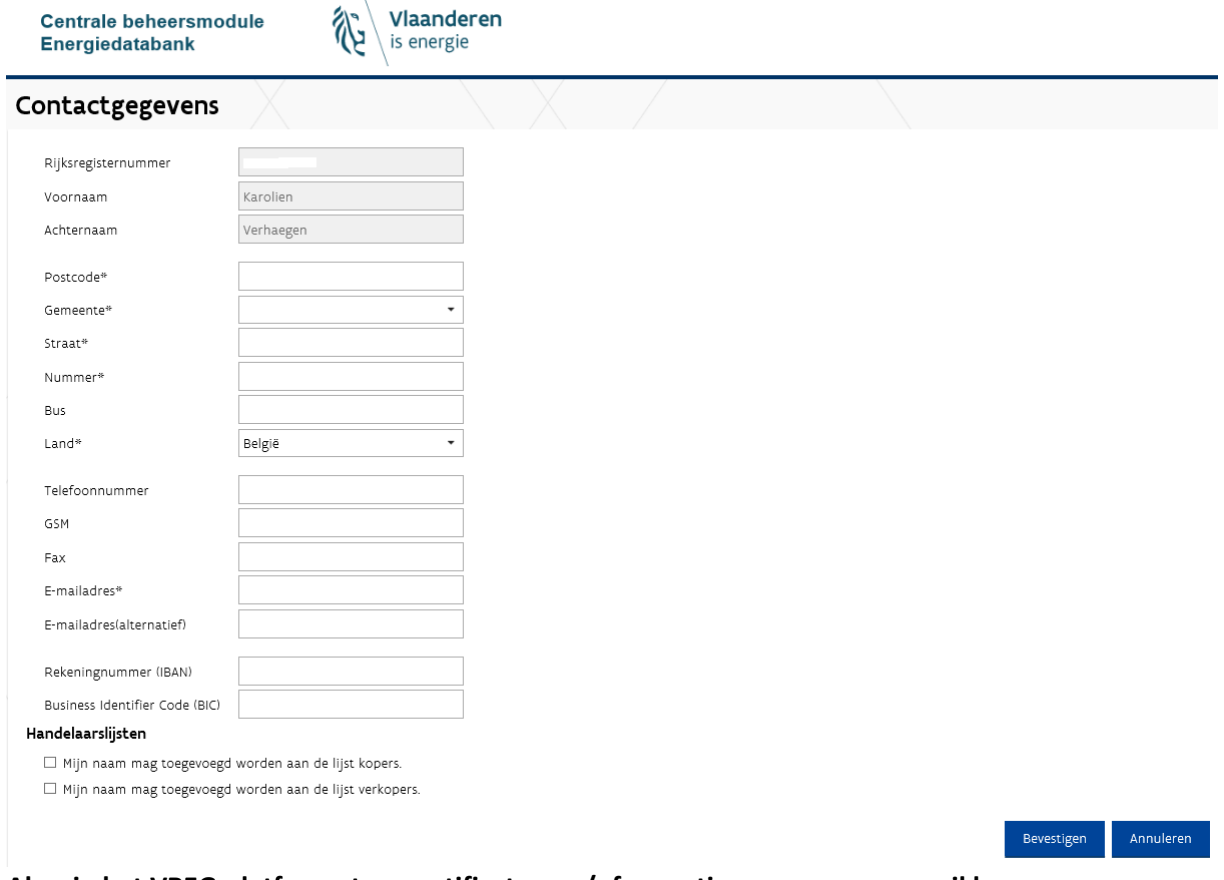

**Als u in het VREG-platform steuncertificaten en/of garanties van oorsprong wil kunnen aankopen, vinkt u hier "Mijn naam mag toegevoegd worden aan de lijst kopers" aan.**

Klik op "Bevestigen". Tenslotte moet u de algemene voorwaarden aanvaarden door rechts onderaan te klikken op "Accepteren":

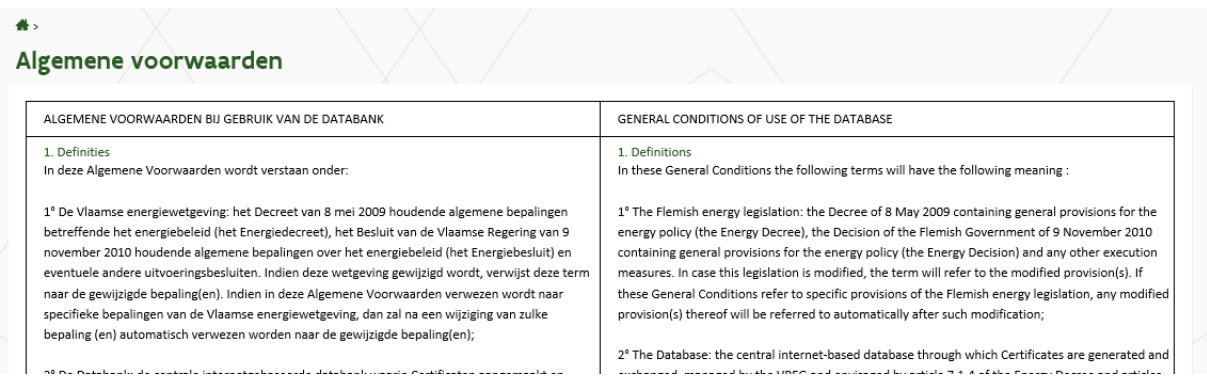

<span id="page-5-0"></span>Zodra u de registratie heeft afgerond, kan u verder naar [stap 3.](#page-9-0)

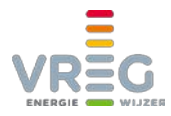

#### <span id="page-6-0"></span>**2.1.2 Registreren als onderneming**

Na het klikken op de [registratielink](http://energieloket.vlaanderen.be/registraties/certificaatbeheer/) kiest u voor "onderneming registreren":

Certificatendatabank

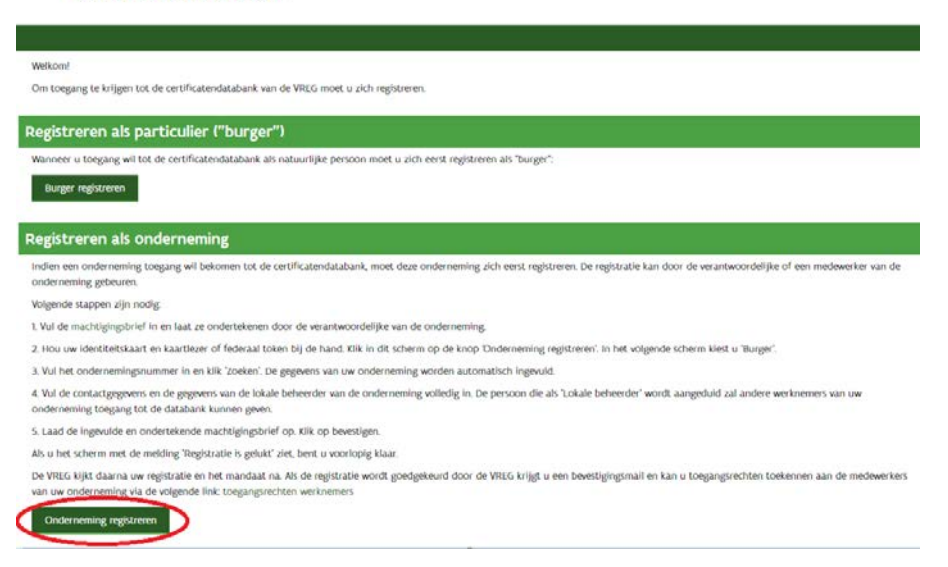

#### Op de volgende pagina vult u uw ondernemingsnummer in en klikt op "Zoeken":

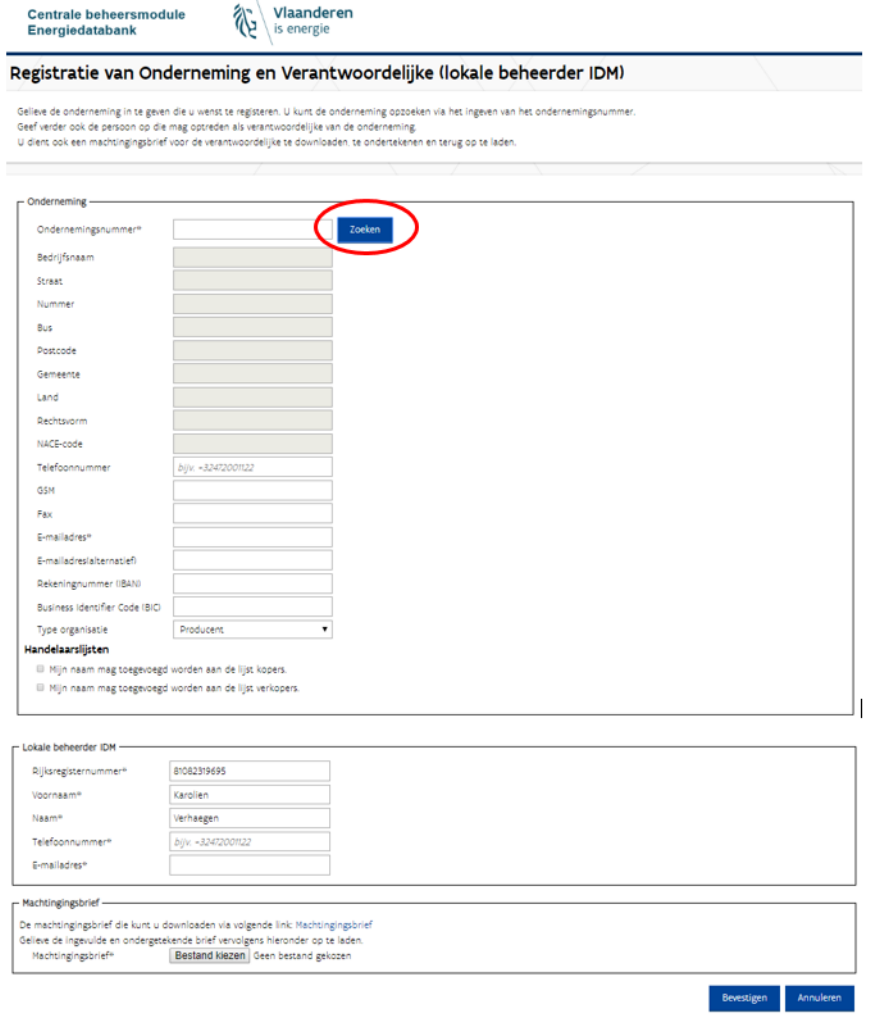

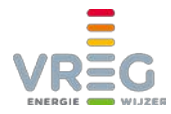

Alle beschikbare informatie (bedrijfsnaam, adres, …) wordt dan uit het KBO opgehaald. Vervolgens:

- Vult u het e-mailadres aan.
- Duidt u bij "Type organisatie" aan of u een elektriciteitsleverancier of netbeheerder bent. Als u geen leverancier of netbeheerder bent dan moet hier "Producent" staan, ook als u geen eigen installaties bezit.
- Vult u de gegevens van de lokale beheerder aan. Deze persoon zal de toegangsrechten voor uw onderneming beheren.
- Laadt u onderaan d[e machtigingsbrief \(het mandaat\)](http://www.vreg.be/mandaat) op. In dit mandaat geeft de verantwoordelijke van de onderneming aan wie de lokale beheerder is.

Het mandaat moet door de VREG worden nagekeken en goedgekeurd. Zodra dat is gebeurd, zal de lokale beheerder een mail met als onderwerp "*Naam onderneming* (*ondernemingsnummer*) - Mandaat VREG databank is goedgekeurd" ontvangen.

<span id="page-7-0"></span>De lokale beheerder kan dan overgaan naar [stap 2.](#page-8-1)

#### **2.1.3 Buitenlandse particulieren**

Bent u een buitenlandse particulier die in België woont?

• Dan kan u een **token aanvragen** bij de dienst bevolking **in de gemeente waar u woont**. De gemeente moet dit token elektronisch activeren. Met dit token kan u de eID registratie doorlopen [zoals hierboven beschreven.](#page-4-1) 

Bent u een buitenlandse particulier die niet in België woont?

- Dan vragen wij een BIS-nummer voor u aan, waarmee u de eID registratie kan doorlopen zoals hierboven beschreven. Bezorg ons hiervoor onderstaande informatie via [certificatendatabank@vreg.be:](mailto:certificatendatabank@vreg.be)
	- a. Kopie van uw identiteitskaart of paspoort
	- b. Volgende informatie, bij voorkeur niet handgeschreven en niet in PDF:

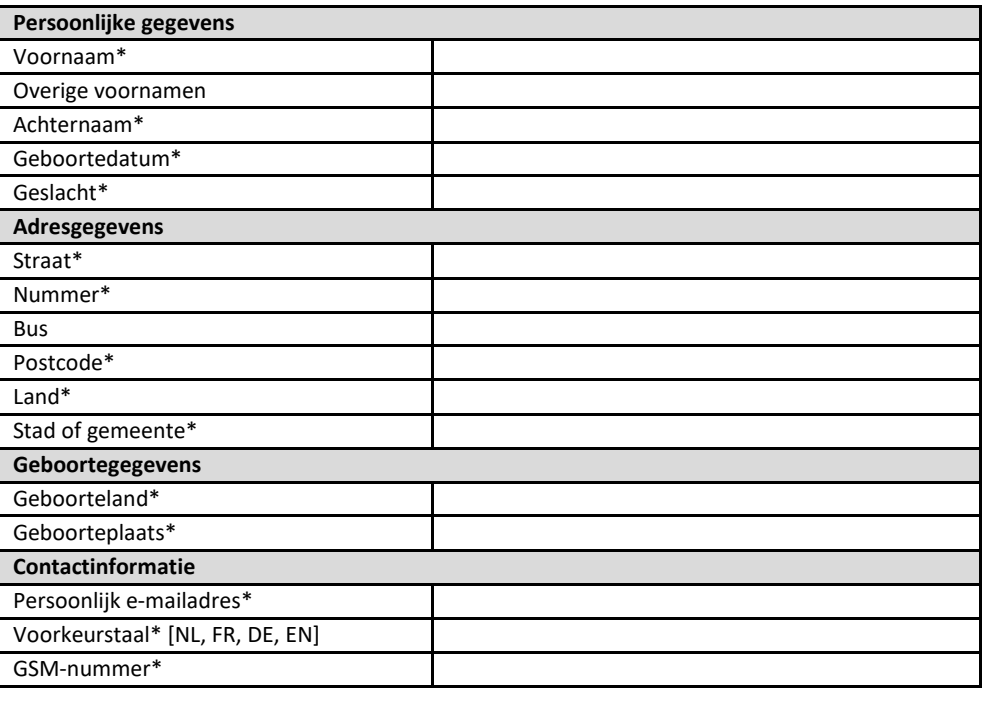

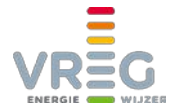

Zodra u van ons een BIS-nummer ontvangt, kan u d[e registratie afwerken zoals een Belgische](#page-4-1)  [particulier.](#page-4-1)

#### <span id="page-8-0"></span>**2.1.4 Buitenlandse ondernemingen**

Controleer eerst in d[e Kruispuntbank voor Ondernemingen](http://kbopub.economie.fgov.be/kbopub/zoeknaamfonetischform.html) of uw onderneming geen Belgisch KBO-nummer heeft.

Is dat niet het geval, dan vragen wij voor uw onderneming een KBO-nummer aan dat u kan gebruiken voor de registratie. Bezorg ons hiervoor onderstaande informatie via [certificatendatabank@vreg.be:](mailto:certificatendatabank@vreg.be)

#### **1. Gegevens van de onderneming**

- de maatschappelijke naam van de buitenlandse onderneming, zoals vermeld in de statuten van de onderneming
- het adres van de maatschappelijke zetel van de buitenlandse onderneming, zoals vermeld in de statuten van de onderneming
- telefoonnummer van de onderneming
- e-mailadres van de onderneming
- website van de onderneming
- **2. Gegevens van de wettelijke vertegenwoordiger van de onderneming** (= CEO, zaakvoerder,...):

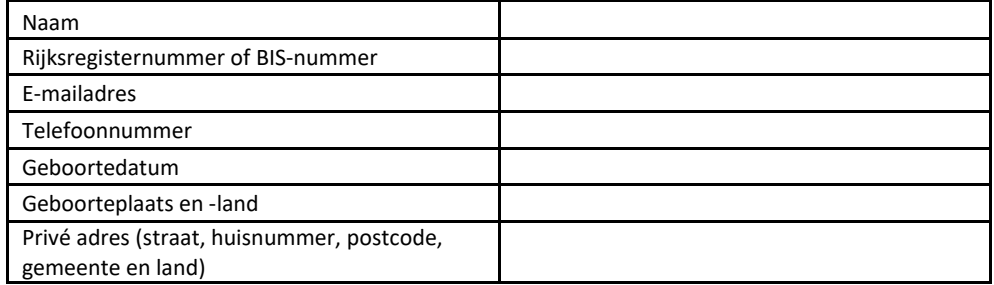

3. **Kopie van een officieel document dat de identiteit van de wettelijk vertegenwoordiger van de onderneming bewijst** (identiteitskaart, paspoort, werkvergunning, verblijfstitel…).

<span id="page-8-1"></span>Zodra u van ons een KBO-nummer voor uw onderneming ontvangt, kan u d[e registratie afwerken](#page-5-0)  [zoals een Belgische onderneming.](#page-5-0)

## **2.2 Stap 2: Rechten toekennen in Gebruikersbeheer (enkel voor ondernemingen)**

De lokale beheerder kan nu zichzelf en eventueel collega's de nodige rechten geven in het [Gebruikersbeheer van de Vlaamse Overheid.](https://vo-gebruikersbeheer.vlaanderen.be/) Dankzij dit Gebruikersbeheer kan u via één centraal portaal, efficiënt en veilig, alle toegangsrechten voor alle Vlaamse overheidsapplicaties voor uw onderneming beheren.

Om toegang tot ons VREG-platform te verkrijgen hebt u één van de volgende rechten nodig:

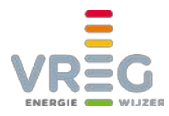

 VREG Tradebase Rekeninghouder VREG Tradebase Leverancier VREG Tradebase Netbeheerder

Binnen elk van deze rechtsets, moet u kiezen uit 4 verschillende profielen:

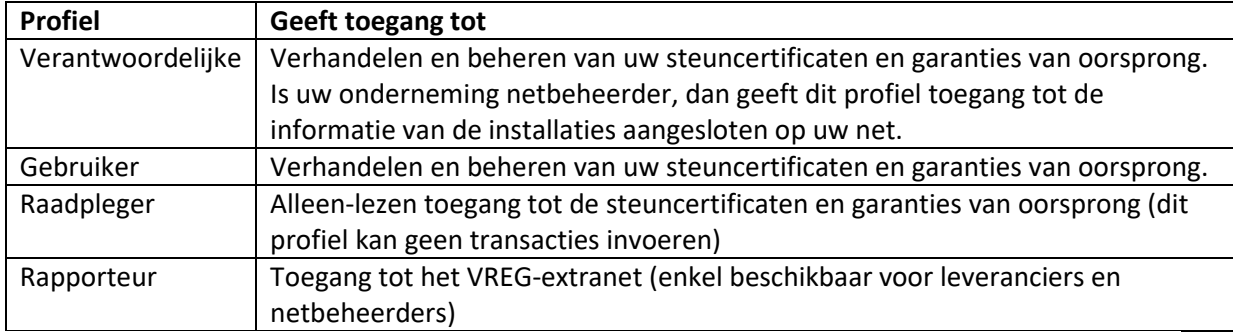

**Kies één van de drie eerste profielen (Verantwoordelijke, Gebruiker of Raadpleger). Deze drie kunnen niet onderling gecombineerd worden.**

Het **profiel Rapporteur kan met elk van de drie anderen gecombineerd worden**, voor wie zowel toegang tot de certificaten als tot het VREG extranet nodig heeft. Wie enkel het profiel Rapporteur heeft krijgt toegang tot het VREG extranet maar niet tot de certificatenhandel.

Voor Rapporteurs is er geen "alleen-lezen" optie beschikbaar. Als u Raadpleger combineert met Rapporteur dan kan die persoon geen handelingen doen in het gedeelte certificatendatabank, maar wel nog altijd nieuwe berichten in extranet versturen als Rapporteur.

Meer informatie over hoe u als lokale beheerder de nodige rechten kan toekennen, vindt u op [https://overheid.vlaanderen.be/ict/ict-diensten/praktische-info-voor-lokale-beheerders.](https://overheid.vlaanderen.be/ict/ict-diensten/praktische-info-voor-lokale-beheerders) Voor vragen bij het toekennen van rechten via Gebruikersbeheer kan u terecht op het gratis nummer 1700.

<span id="page-9-0"></span>Zodra de rechten in Gebruikersbeheer juist staan, kan u daarna altijd meteen naar stap 3 gaan:

# **2.3 Stap 3: Aanmelden bij het VREG-platform**

Na het doorlopen van stap 1 en voor ondernemingen ook stap 2, kan u aanmelden bij ons VREGplatform via [https://certificaatbeheer.vlaanderen.be/Vreg.handelsdatabank.web.](https://certificaatbeheer.vlaanderen.be/Vreg.handelsdatabank.web)

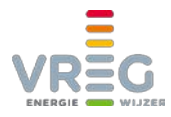

# <span id="page-10-0"></span>**3 STEUNCERTIFICATEN EN/OF GARANTIES VAN OORSPRONG VERHANDELEN**

## <span id="page-10-1"></span>**3.1 Transactie invoeren**

Een transactie invoeren doet u via **Transacties > Transactie invoeren**. Vervolgens kiest u het juiste type transactie:

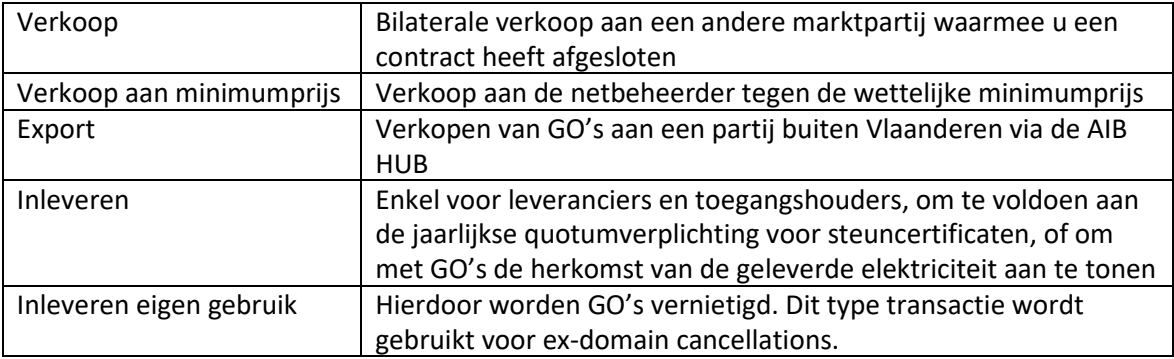

#### <span id="page-10-2"></span>**3.1.1 Te verhandelen certificatensets selecteren**

Op het volgende scherm kan u selecteren welke certificaten u wil verhandelen. Dit is voor alle types transacties identiek:

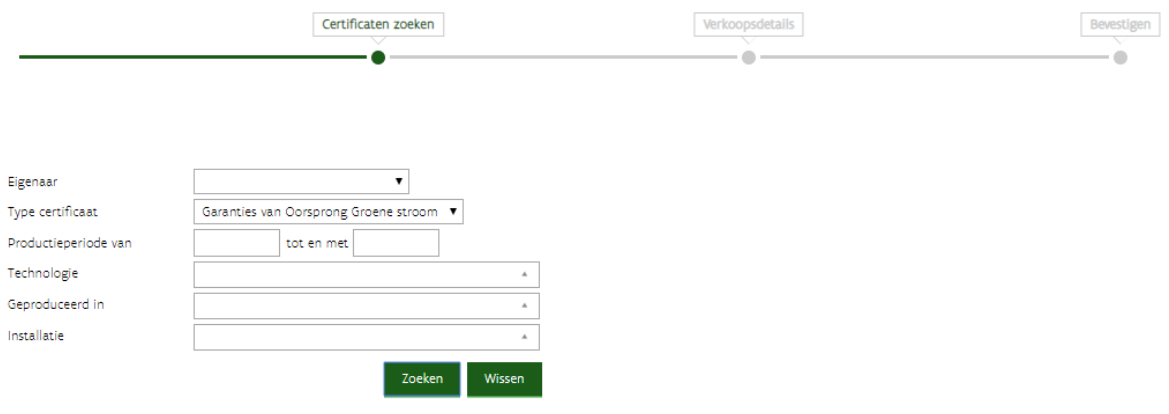

Maak hier eventueel een bepaalde selectie en klik op "Zoeken". De certificatensets die beschikbaar zijn voor het gekozen transactietype en die voldoen aan de zoekcriteria, worden getoond:

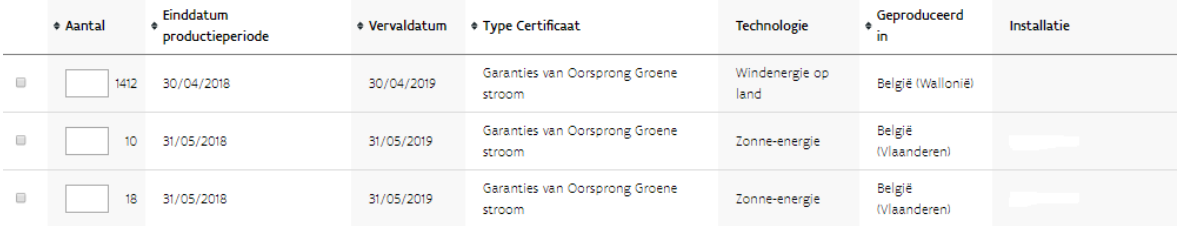

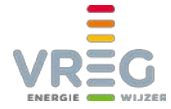

U kan automatisch de oudste van de getoonde certificaten laten selecteren voor de transactie door in dit vakje het gewenste aantal in te vullen en daarna te klikken op de ronde pijl:

 $\overline{\phantom{a}}$ 

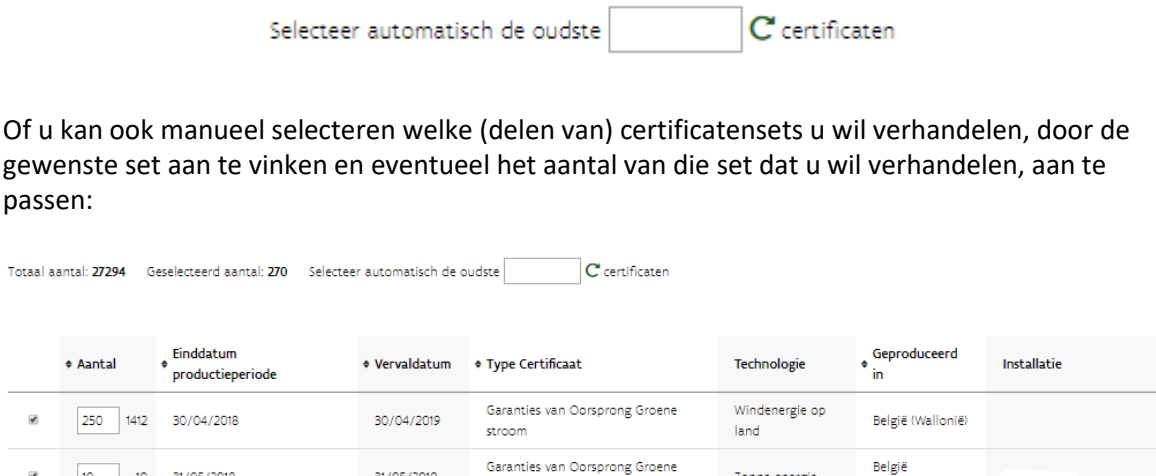

Zonne-energie

(Vlaanderen)

Boven de certificatensets ziet u hoeveel certificaten u beschikbaar heeft voor de gekozen transactie, en hoeveel u er al heeft geselecteerd. Klik op "Volgende".

De volgende schermen verschillen naargelang het type transactie dat u selecteerde:

stroom

31/05/2019

#### <span id="page-11-0"></span>**3.1.2 (Bilaterale) verkoop**

10 10 31/05/2018

Typ het begin van de naam van de door u gewenste koper in het veld "Koper". Zodra u minstens 3 tekens heeft getypt, geeft het systeem u een uitklaplijst van mogelijke kopers.

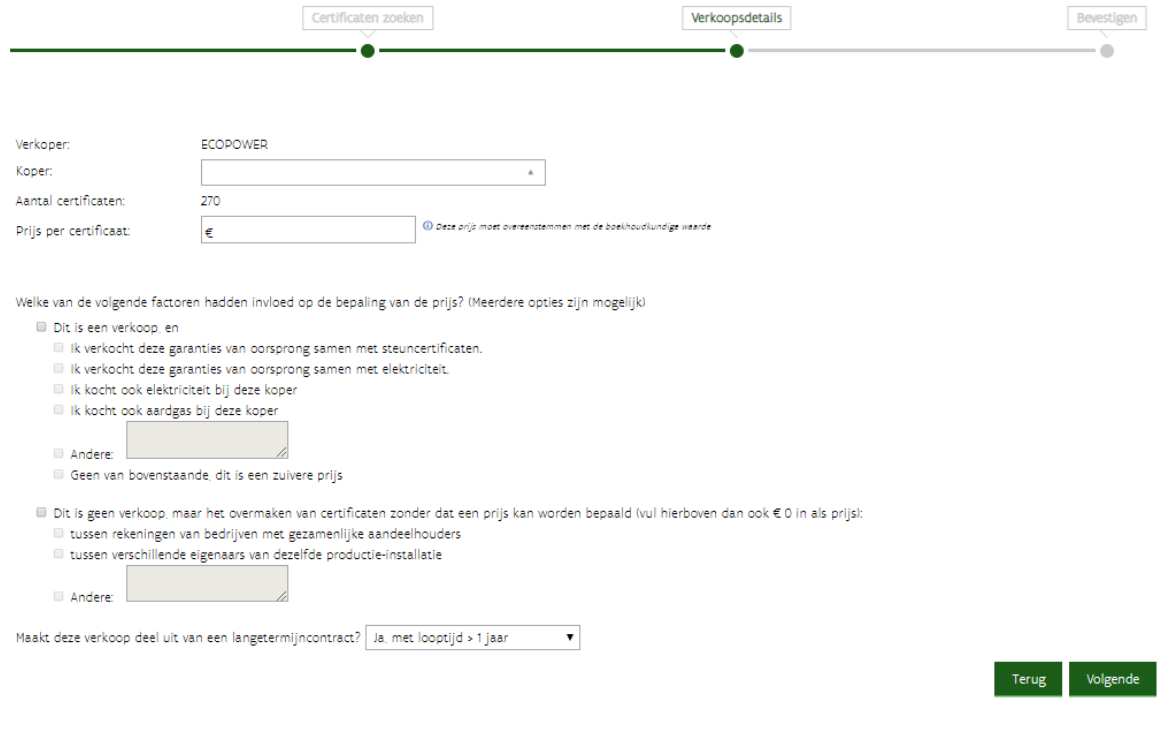

[Staat de door u gewenste koper niet in de uitklaplijst?](#page-12-0)

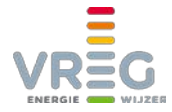

Vul vervolgens de afgesproken prijs in, duidt aan welke factoren de prijs bepaalden en klik op "Volgende".

U krijgt een overzicht te zien van de ingevoerde gegevens. Tenslotte kan u nog een mededeling toevoegen die enkel voor uzelf zichtbaar is. Om af te ronden klikt u op "Bevestigen".

<span id="page-12-0"></span>[Daarna moet de verkoop nog door de koper aanvaard worden.](#page-21-1)

#### *3.1.2.1 Zorg dat u als koper voorkomt in de uitklaplijst*

Om steuncertificaten of garanties van oorsprong **te kunnen kopen**, moet u ervoor zorgen dat het **vinkje "Mijn naam mag toegevoegd worden[" bij uw gegevens is aangevinkt](#page-36-0)**. U vindt dit vinkje helemaal onderaan bij Mijn Gegevens > Bedrijfsgegevens:

Mijn naam mag toegevoegd worden aan de lijst kopers.

Als dat vinkje uitstaat komt uw naam niet voor in de lijst van mogelijke kopers, die de verkoper ziet bij het invoeren van de transactie in het VREG-platform.

#### <span id="page-12-1"></span>**3.1.3 Verkoop aan minimumprijs**

Bij een verkoop aan minimumprijs moet u geen koper of prijs invoeren, deze zijn immers wettelijk bepaald. Na het selecteren van de te verkopen certificatensets krijgt u een overzicht van het aantal certificaten, aan welke netbeheerder en tegen welke prijs verkocht zal worden.

U kan een mededeling toevoegen die enkel voor uzelf zichtbaar is. Om af te ronden klikt u op "Bevestigen".

Een verkoop aan minimumprijs **moet niet door de koper aanvaard worden**, maar wordt meteen automatisch goedgekeurd.

#### <span id="page-12-3"></span><span id="page-12-2"></span>**3.1.4 Internationaal verhandelen van GO's**

#### *3.1.4.1 Export*

Bij het exporteren van GO's buiten Vlaanderen, moet u eerst de bestemming selecteren:

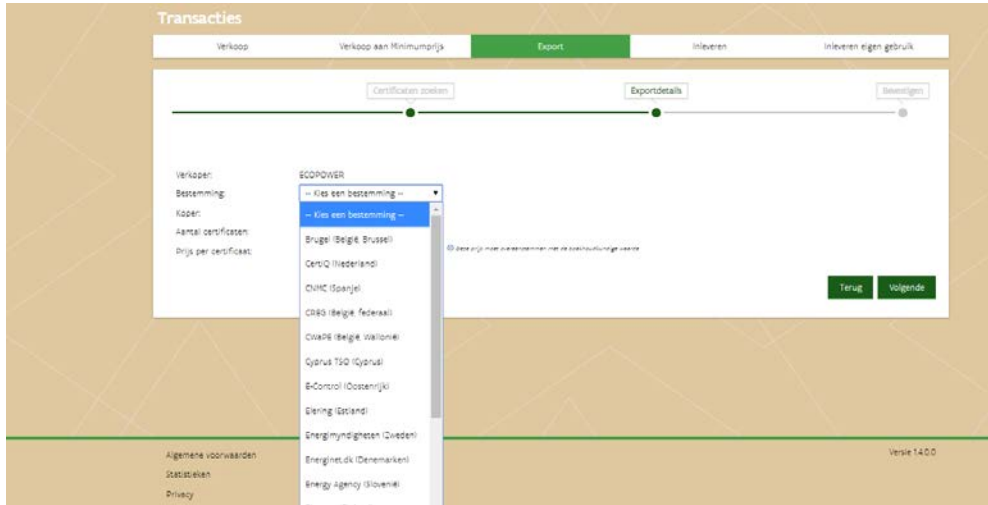

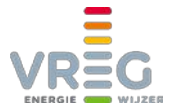

Daarna wordt de lijst van gekende kopers in de geselecteerde bestemming getoond:

Selecteer de gewenste koper en voer de afgesproken prijs in. Klik op "Volgende".

U krijgt een overzicht te zien van de ingevoerde gegevens. Tenslotte kan u nog een mededeling toevoegen die enkel voor uzelf zichtbaar is. Om af te ronden klikt u op "Bevestigen".

#### <span id="page-13-0"></span>*3.1.4.2 Import*

Een import van GO's wordt uiteraard niet geïnitieerd in het VREG-platform, maar in het systeem van waaruit de GO's naar ons systeem geïmporteerd worden. De verkoper richt zich hiervoor tot de [uitreikende instantie \("Issuing Body" of IB\) van het land of de regio waar de GO's zich](https://www.aib-net.org/en_US/facts/aib_members/aib_members1)  [bevinden.](https://www.aib-net.org/en_US/facts/aib_members/aib_members1)

Hierbij heeft hij de unieke code van de aankoper in het VREG-platform nodig. U kan uw eigen unieke code (uw "member EAN" dat begint met 29X) terugvinden in het VREG-platform onder ["Mijn gegevens"](#page-36-0):

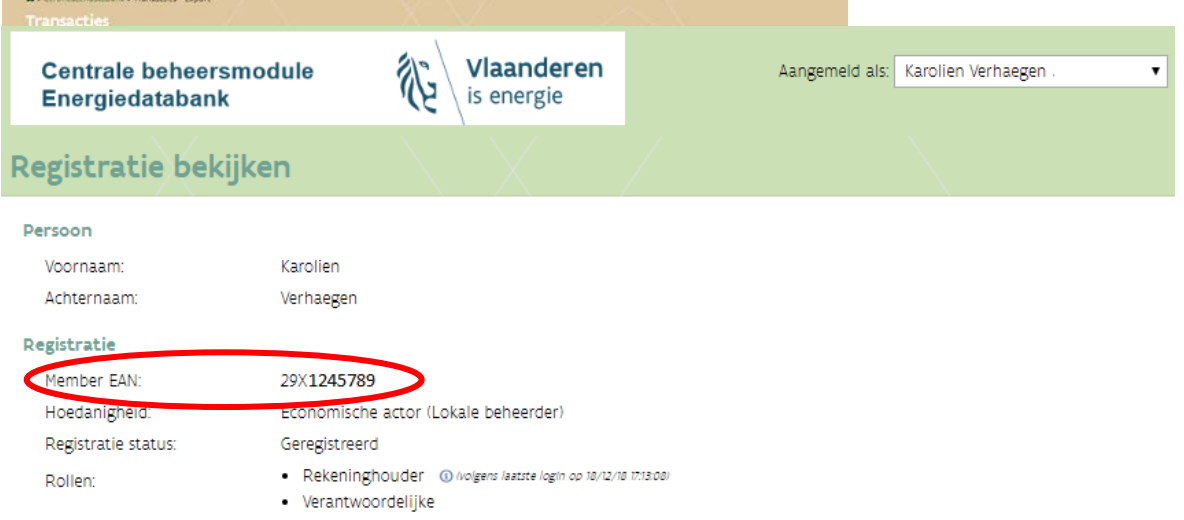

De import wordt geïnitieerd in het systeem van de exporterende IB. Via d[e AIB HUB](https://www.vreg.be/nl/niet-vlaamse-garanties-van-oorsprong) wordt dit bericht naar het VREG-platform verstuurd.

#### <span id="page-13-1"></span>*3.1.4.3 Verwerking van imports en exports via AIB HUB – opvolgen in VREG-platform*

Imports en exports worden verzonden via de AIB HUB. Zowel in de AIB HUB als in het VREGplatform (voor imports) gebeurt een validatie van dit bericht.

Na positieve validatie krijgt de transactie in het VREG-platform de status "goedgekeurd". U wordt daarvan via e-mail op de hoogte gebracht; het onderwerp van deze automatische mails is "Export van garanties van oorsprong – verwerkt" of in het geval van import "Import van garanties van oorsprong voltooid". In het geval van een import zijn de garanties van oorsprong onmiddellijk in de portefeuille beschikbaar voor verdere transacties.

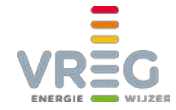

Na negatieve validatie worden de GO's terug op de oorspronkelijke rekening van de verkoper gezet. Redenen voor negatieve validatie kunnen bijvoorbeeld zijn

- Volgens de regels van de ontvangende issuing body zitten er [vervallen GOs](https://www.vreg.be/nl/garanties-van-oorsprong-0) in de transactie,
- De meegegeven code van de aankoper is niet gekend in het VREG-platform,
- [De transfer komt vanuit Zwitserland of bevat Zwitserse GO's,](https://www.vreg.be/nl/niet-vlaamse-garanties-van-oorsprong)
- …

Elk lid van de AIB mag bijkomende regels opleggen rond welke GO's aanvaard worden, hoe de vervaldatum van een GO wordt bepaald, enzovoort. Een overzicht van de voorwaarden per uitreikende instantie is te vinden op [https://www.aib-net.org/en\\_US/imposed-conditions-for](https://www.aib-net.org/en_US/imposed-conditions-for-trade-expiry-and-cancellation)[trade-expiry-and-cancellation.](https://www.aib-net.org/en_US/imposed-conditions-for-trade-expiry-and-cancellation)

Een import die niet kon worden goedgekeurd, is niet terug te vinden in het VREG-platform. Een export krijgt status "Foutief". Bij de details van de export kan u terugvinden waarom de transactie niet kon doorgaan:

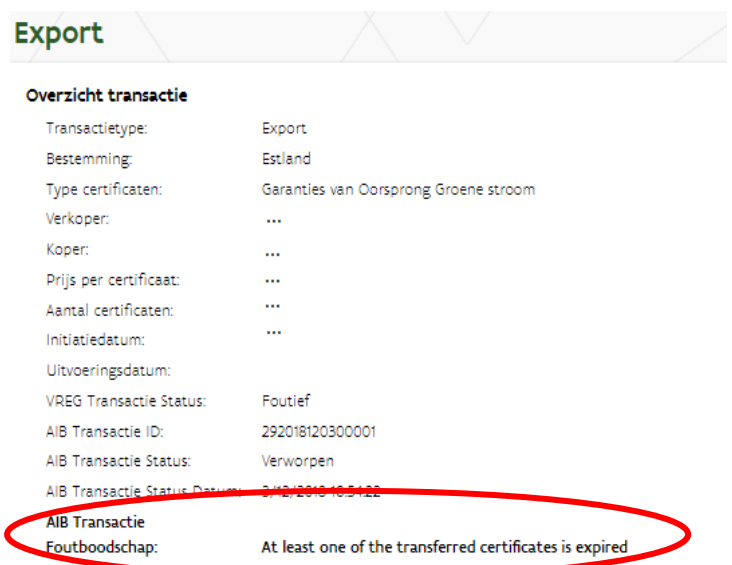

Normaalgezien gebeurt de afhandeling van imports en exports geautomatiseerd en snel. Het is echter altijd mogelijk dat er technische problemen opduiken in één van de betrokken systemen. Maak daarom **goede afspraken over de minimum resterende geldigheidsduur** van de over te dragen GO's. Zorg ervoor dat ze nog voldoende lang geldig zijn om de tijdsduur voor de afhandeling van eventuele technische storingen te overbruggen. Als de GO's hun vervaldatum naderen, volg dan de status van de transactie nauwgezet op.

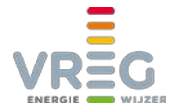

Als een import of export **langer dan een dag hangende** blijft, kan u [contact](#page-43-0) met ons opnemen. U kan ook d[e issuing body van de tegenpartij](https://www.aib-net.org/en_US/facts/aib_members/aib_members1) contacteren als u vermoedt dat daar iets misloopt. Vermeld dan altijd het AIB Transactie ID dat u bij de details van de transactie kan terugvinden:

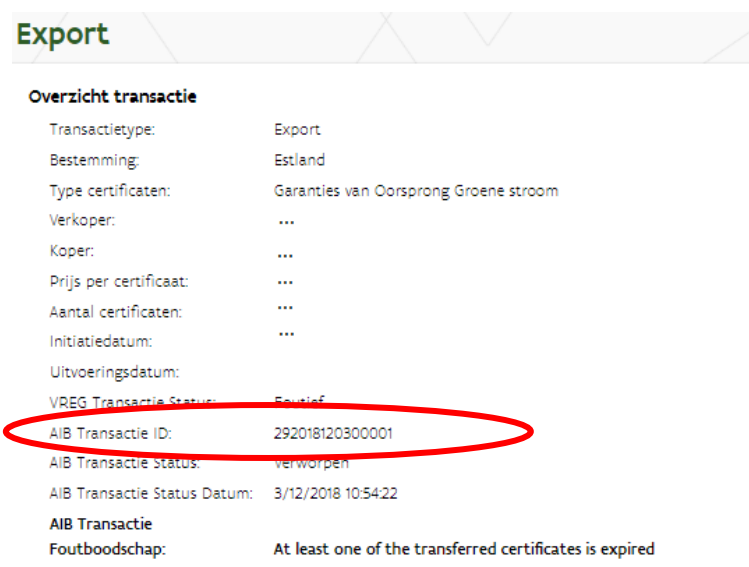

#### <span id="page-15-1"></span><span id="page-15-0"></span>**3.1.5 Inleveren**

#### *3.1.5.1 Steuncertificaten*

Als u **steuncertificaten wil inleveren voor de jaarlijkse quotumverplichting van 31 maart**, krijgt u na het [selecteren van de certificatensets](#page-10-2) volgend overzicht te zien:

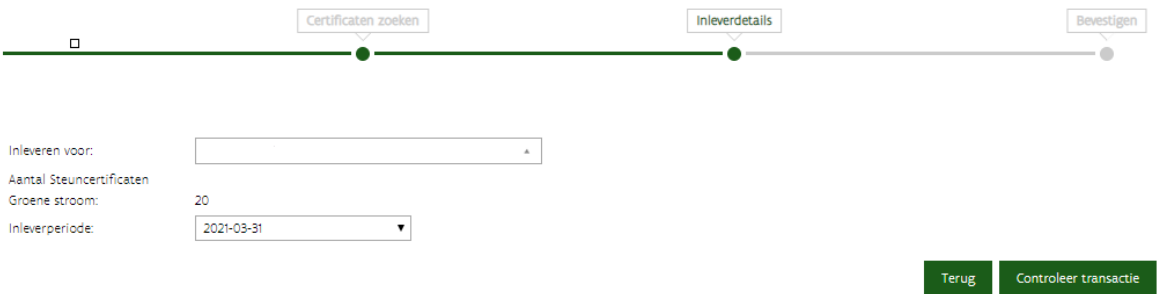

Meestal is er voor de jaarlijkse quotumverplichting maar één inleverperiode geopend, dus hebt u maar één optie in de uitklaplijst "Inleverperiode".

Bij "Inleveren voor" staat standaard uw eigen onderneming. Als u wil inleveren voor het quotum van uw eigen onderneming, klikt u vervolgens op "Controleer transactie".

Tenslotte kan u nog een mededeling toevoegen die enkel voor uzelf zichtbaar is. Om af te ronden klikt u op "Bevestigen". De transactie wordt **meteen automatisch goedgekeurd**.

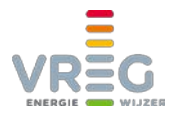

#### 3.1.5.1.1 Zelfindiening van steuncertificaten

Om een zelfindiening te kunnen doen, moet uw account in het VREG-platform mogelijks worden aangepast. Ziet u het transactietype "Inleveren" niet onder Transacties > Transactie invoeren? [Contacteer ons dan](#page-43-0) zodat wij uw account kunnen aanpassen.

Wenst u **steuncertificaten in te leveren voor het quotum van een andere marktpartij**, dan selecteert u bij "Inleveren voor" de leverancier/toegangshouder in wiens naam u certificaten inlevert.

**Typ minstens 3 letters** van de naam van deze onderneming. Daarna zal het systeem beginnen zoeken en verschijnt een uitklaplijst. Selecteer de juiste partij en klik op "Controleer transactie".

U kan nog een mededeling toevoegen die enkel voor uzelf zichtbaar is. Om af te ronden klikt u op "Bevestigen". Volgende pop-up verschijnt:

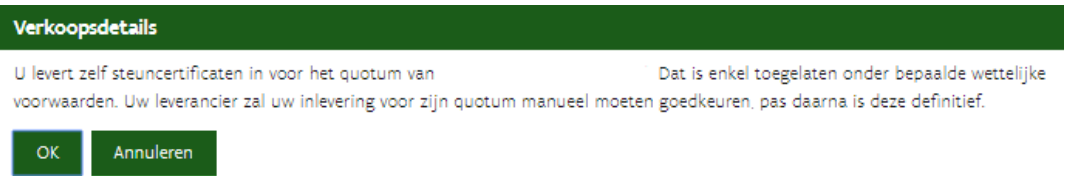

Zodra de partij voor wiens quotum u inleverde de transactie aanvaardt, wordt deze goedgekeurd. Zij worden automatisch per e-mail attent gemaakt op deze inlevering die zij nog moeten goedkeuren. Het onderwerp van deze mail is "Te accepteren zelfindiening in VREG handelsdatabank".

#### 3.1.5.1.2 Inlevering door leveranciers die geen toegangshouders zijn, of derde partijen

Op het transmissienet, het plaatselijk vervoernet (Elia) en op gesloten distributienetten zijn de toegangshouder en de leverancier mogelijks twee verschillende partijen. In dat geval kan de toegangshouder voor de inlevering van steuncertificaten beroep doen op de elektriciteitsleverancier die levert op het toegangspunt, of op een derde partij.

Opdat de leverancier of derde partij steuncertificaten kunnen inleveren voor de toegangshouder, zijn in het VREG-platfor[m volgende rechten nodig:](#page-8-1)

- Quotumplichtige toegangshouder: "VREG TradeBase Leverancier"
- Indiener: "VREG TradeBase Rekeninhouder" of "VREG TradeBase Leverancier"

<span id="page-16-0"></span>U kan deze rechten zelf in orde brengen via he[t Gebruikersbeheer.](#page-8-1)

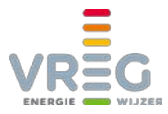

#### <span id="page-17-0"></span>*3.1.5.2 Garanties van oorsprong*

Bij het inleveren van GO's selecteert u het juiste product en de juiste inleverperiode. Hier komt het vaak voor dat inleverperiodes voor meerdere periodes en/of producten tegelijkertijd geopend zijn. **Let dus goed op dat u het juiste product en de juiste periode selecteert!**

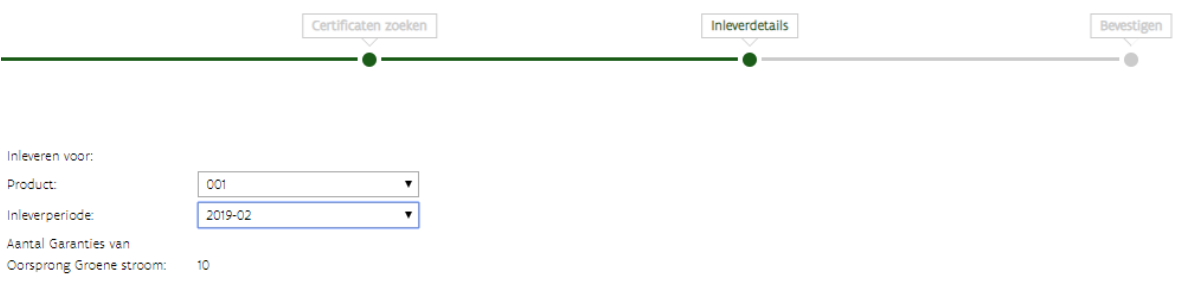

Klik vervolgens op "Controleer transactie".

U kan nog een mededeling toevoegen die enkel voor uzelf zichtbaar is. Om af te ronden klikt u op "Bevestigen". Een inlevering van GO's wordt meteen automatisch goedgekeurd.

Bij de details van een inlevering kan u achteraf terugvinden voor welke periode en voor welk product de transactie gebeurde:

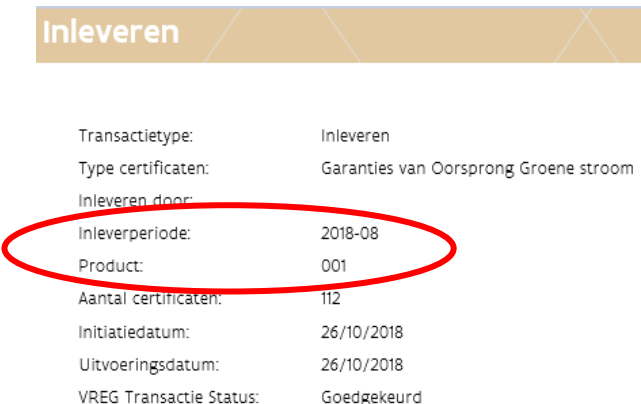

<span id="page-17-1"></span>Het verder opvolgen van uw maandelijkse inleveringen kan u doen via de [pagina "Quota".](#page-30-1)

#### *3.1.5.3 Compensatie gebruiken*

Als na het afsluiten van de jaarlijkse brandstofmix blijkt dat u in het voorgaande kalenderjaar teveel GO's bij de VREG inleverde, krijgt u in het volgende kalenderjaar "compensatie". Deze kan u gebruiken om het **tekort voor een bepaalde inleverperiode te verminderen**. Als u compensatie gebruikt is het resultaat dus gelijkaardig aan het inleveren van GO's, maar er zijn aan compensatie geen effectieve GO's verbonden.

Bij het bepalen van de eigenschappen van de door u geleverde elektriciteit, voor de brandstofmix en de groencheck, krijgt de gebruikte compensatie de karakteristieken (land van productie en energiebron) van alle GO's die u voor het vorige kalenderjaar inleverde.

U kan uw compensatie inzetten bij een **product naar keuze**, voor alle inleverperiodes van het **huidige kalenderjaar**.

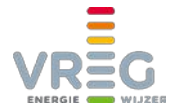

De kolom "Compensatie" is op het scherm Quota > Garanties van oorsprong enkel zichtbaar voor marktpartijen die over compensatie beschikken. **Om de compensatie in te zetten, selecteert u bovenaan enkel de inleverperiodes met status "Open"**:

Vervolgens vult u het aantal dat u van de compensatie wil gebruiken in bij het juiste product.

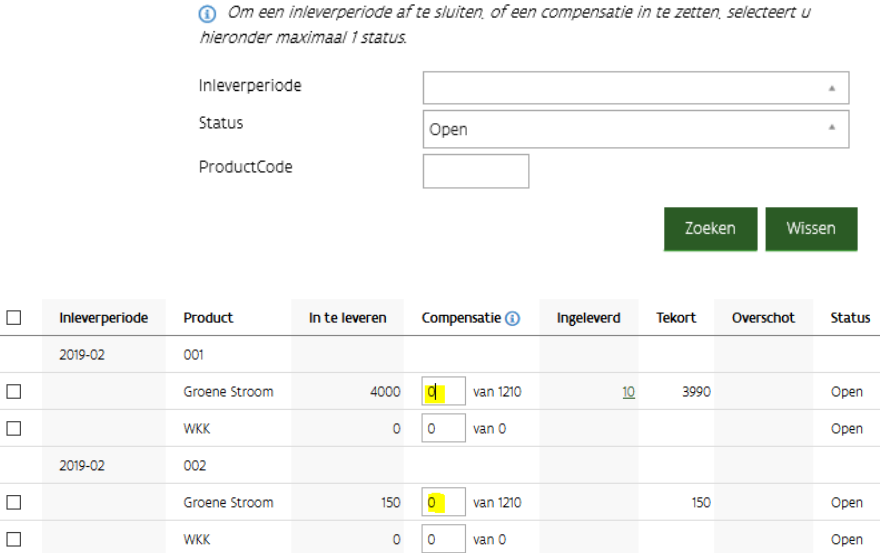

In het voorbeeld hierboven zijn 1210 eenheden compensatie beschikbaar. Deze kunnen zowel voor product 001 als voor 002 worden ingezet. Vul bij het juiste product het aantal in dat u van de compensatie wil gebruiken. Klik daarna rechts onderaan op "Wijzigingen opslaan":

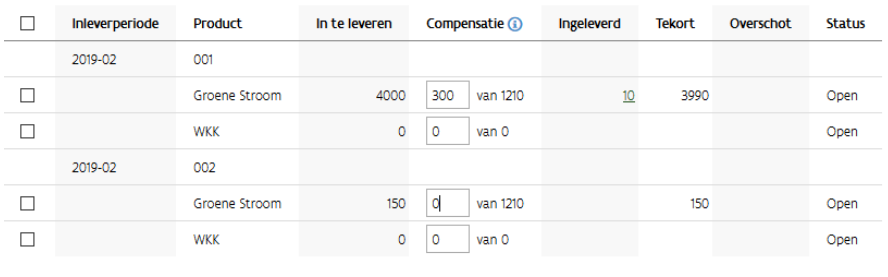

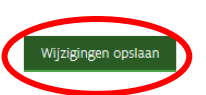

U ziet daarna dat het tekort is verminderd met het aantal dat van de compensatie heeft gebruikt:

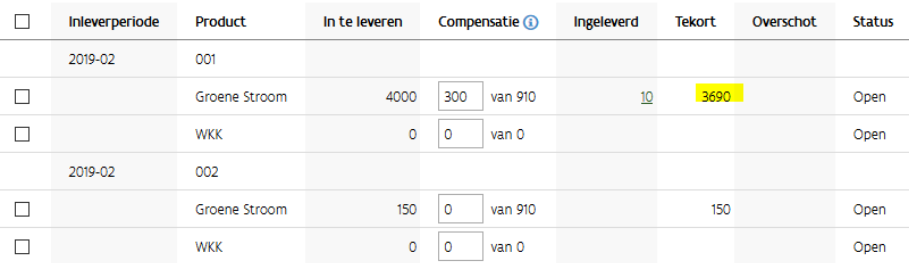

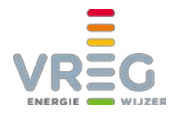

#### <span id="page-19-0"></span>**3.1.6 Inleveren eigen gebruik**

Inleveren voor eigen gebruik is enkel mogelijk voor GO's. Met dit type transactie vernietigt u de geselecteerde GO's. Ze kunnen daarna niet meer worden verhandeld of ingeleverd en tellen niet mee voor de GroenCheck of brandstofmix. Daarvoor gebruikt u het transactietype ["Inleveren"](#page-16-0).

Het transactietype "inleveren eigen gebruik" wordt meestal gebruikt om garanties van oorsprong in te leveren om de herkomst van geleverde elektriciteit aan te tonen in een land dat niet is aangesloten op de hub van de [Association](https://www.aib-net.org/web/portal) of Issuing Bodies (AIB). Als bewijsstuk leveren wij dan een "ex-domain cancellation statement" af.

U bent bij het invoeren verplicht een reden van inlevering mee te geven:

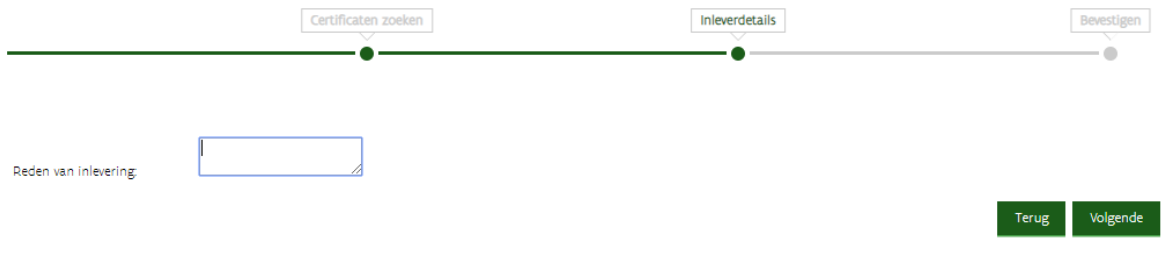

Klik daarna op "Volgende".

<span id="page-19-1"></span>U kan nog een mededeling toevoegen die enkel voor uzelf zichtbaar is. Om af te ronden klikt u op "Bevestigen". Een inlevering voor eigen gebruik van GO's wordt meteen automatisch goedgekeurd.

### **3.2 Automatisch verkopen**

Het is mogelijk om een automatische verkoop in te stellen. Al uw certificaten van een bepaalde type (steuncertificaten of GO's, groen of WKK) worden dan automatisch verkocht meteen nadat ze werden toegekend. Als u nog certificaten van het geselecteerde type in uw portefeuille heeft, worden ook meteen automatisch verkocht, al is dat pas de volgende dag zichtbaar in het platform.

Met een automatische verkoop vermijdt u dat u telkens manueel een transactie moet invoeren, als u bijvoorbeeld een langlopend contract heeft afgesloten.

Automatisch verkopen doet u op de pagina Transacties > Automatisch verkopen:

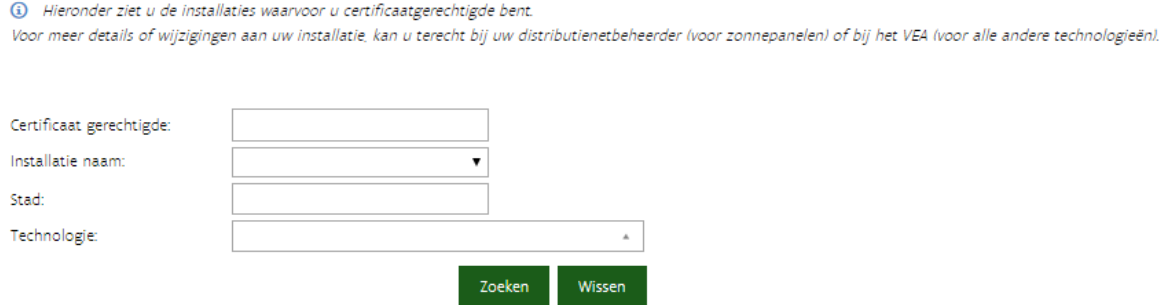

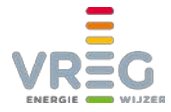

Vul eventueel één of meerder zoekcriteria in en klik op de knop "Zoeken". **Ook als u geen zoekcriteria wenst in te voeren, moet u op de knop "Zoeken" klikken.**

Alle installaties waarvoor u een automatische verkoop kan instellen worden vervolgens getoond:

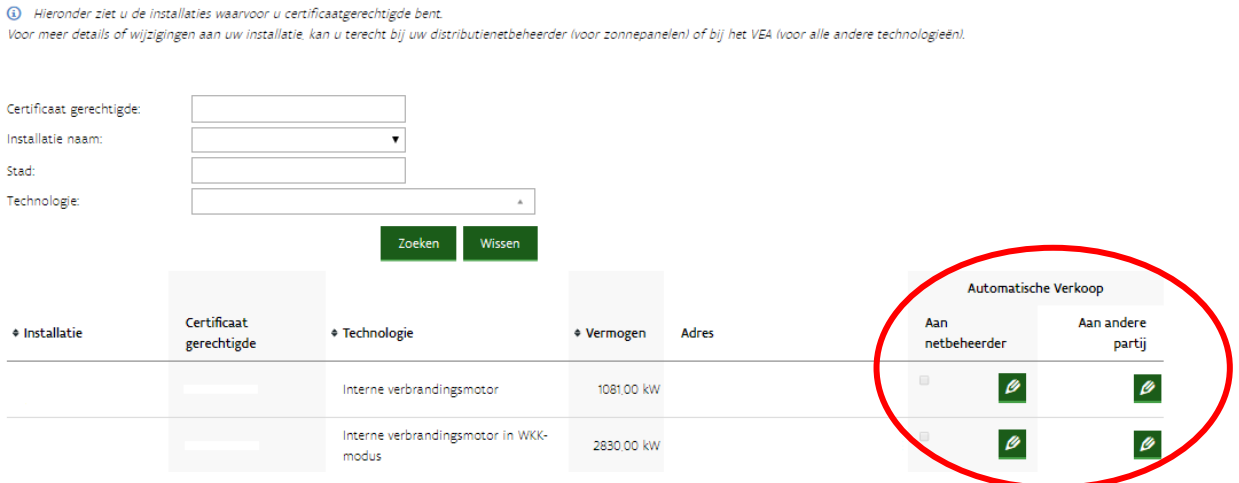

Via de potloodjes kan u een automatische verkoop invoeren of verwijderen, aan de netbeheerder of aan een andere marktpartij.

#### <span id="page-20-0"></span>**3.2.1 Aan de netbeheerder tegen minimumprijs**

Het vinkje geeft aan of de steuncertificaten al automatisch aan de netbeheerder worden verkocht:

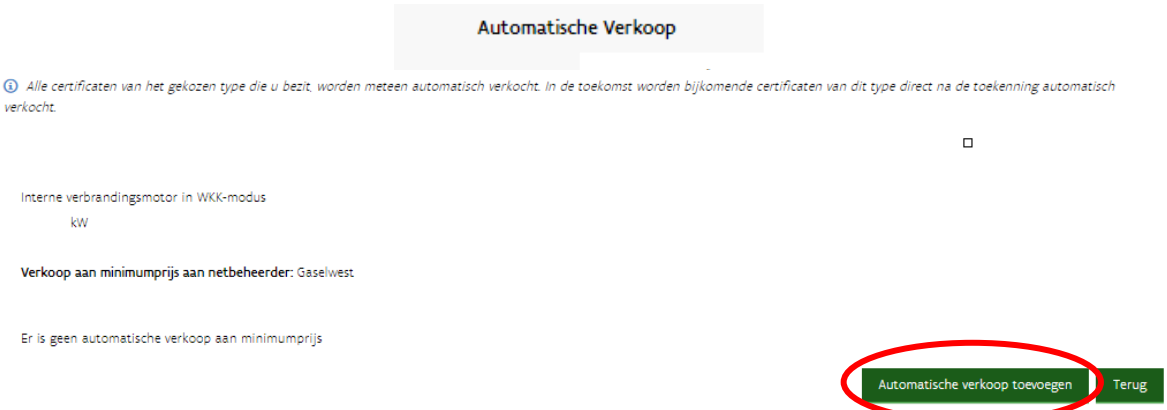

Is dat niet het geval, dan kan u via het potloodje een automatische verkoop aan minimumprijs instellen door te klikken op "Automatische verkoop toevoegen":

Een automatische verkoop aan minimumprijs moet niet door de netbeheerder aanvaard worden. Zij zijn immers verplicht steuncertificaten op te kopen aan minimumprijs als de producent dat wenst.

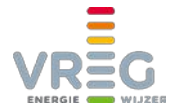

Een automatische verkoop aan minimumprijs weer uitzetten, kan u opnieuw via het potloodje waarna u klikt op "Verwijderen":

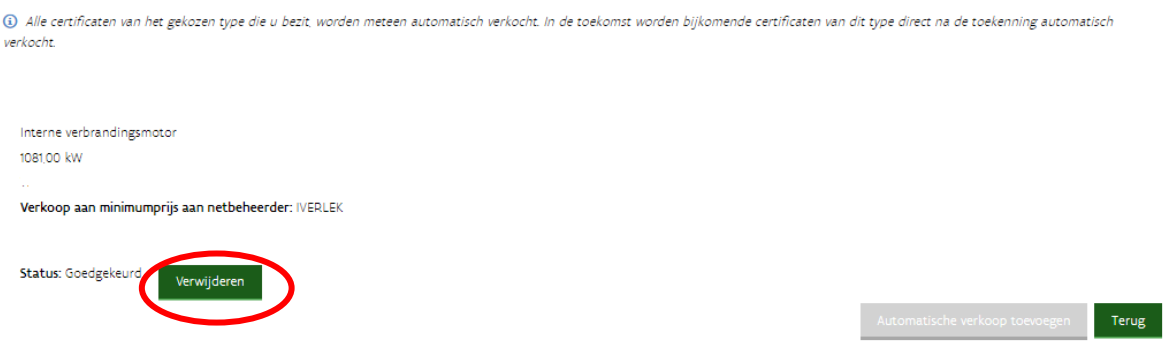

#### <span id="page-21-0"></span>**3.2.2 Aan een andere partij tegen een contractueel vastgelegde prijs**

Garanties van oorsprong, of steuncertificaten die u niet aan minimumprijs kan/wil verkopen, kan u ook automatisch verkopen. U klikt dan op het potloodje onder Automatische verkoop > aan een andere partij:

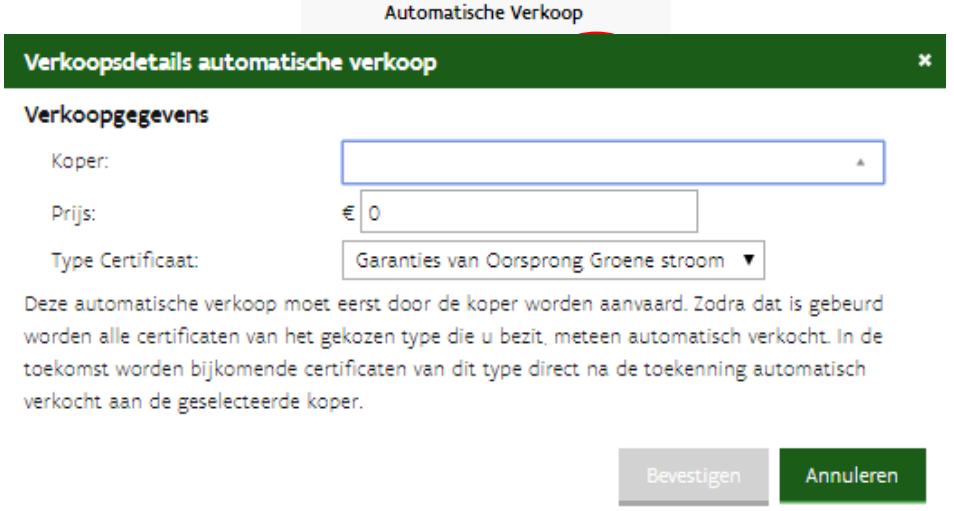

Op de volgende pagina klikt u op "Automatische verkoop toevoegen". Een pop-up verschijnt:

Typ minstens de eerste drie letters van de naam van de koper. Daarna zal het systeem de koper [beginnen opzoeken](#page-12-0) en een uitklaplijst tonen. Selecteer de juiste koper, voer de afgesproken prijs in en selecteer het gewenste type certificaat. Klik daarna op "Bevestigen".

De ingevoerde automatische verkopen zijn daarna zichtbaar:

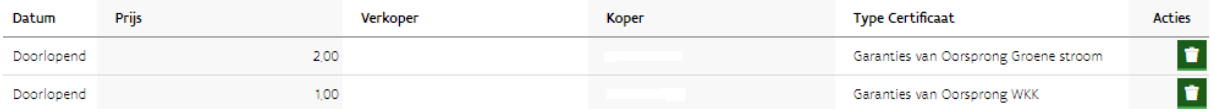

<span id="page-21-1"></span>Een ingevoerde automatische verkoop aan een marktpartij weer uitzetten, kan door te klikken op het vuilbakje rechts onder "Acties".

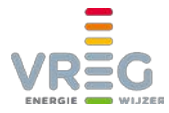

# <span id="page-22-0"></span>**3.3 (Automatische) transacties annuleren of accepteren**

**Bilaterale verkopen en zelfindieningen voor de jaarlijkse quotumverplichting** moeten **door de tegenpartij geaccepteerd worden** voordat ze worden goedgekeurd. Ook wanneer een marktpartij geselecteerd werd als **koper van een automatische verkoop**, moet deze dat eerst accepteren.

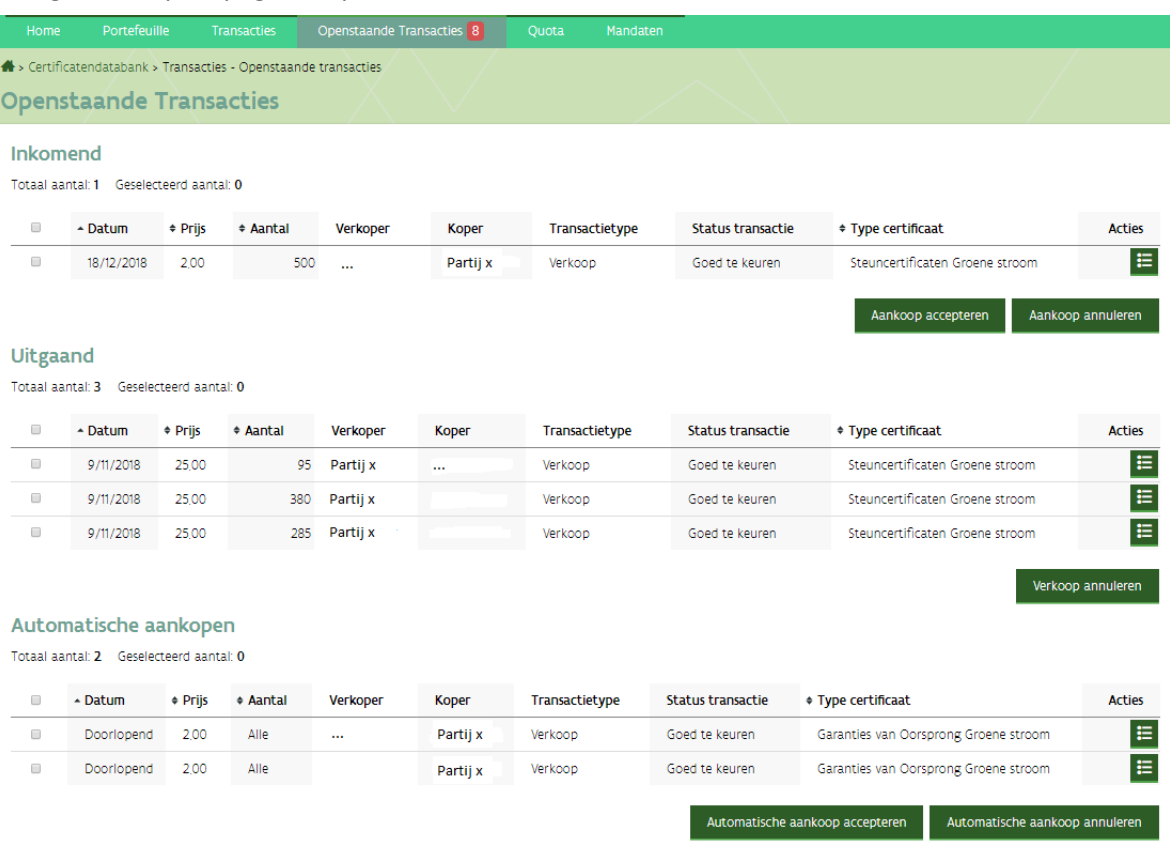

Dat gebeurt op de pagina "Openstaande transacties":

Door het rode bolletje in de groene balk bovenaan ziet u meteen of er nog openstaande transacties wachten op een reactie.

Om een transactie te accepteren, vinkt u deze aan en klikt u op "Aankoop accepteren". Annuleren gebeurt op dezelfde manier. Via de kolom "Acties" kan u eerst de details van de aangeboden certificaten bekijken, en daaronder de aankoop accepteren of annuleren.

<span id="page-22-1"></span>Zolang de koper een transactie niet geaccepteerd heeft kan ook de verkoper de transactie nog annuleren op de pagina "Openstaande transacties".

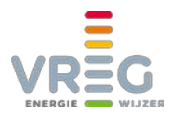

# <span id="page-23-1"></span><span id="page-23-0"></span>**4 UW PORTEFEUILLE**

## **4.1 Overzicht portefeuille**

Onder Portefeuille > "Overzicht Portefeuille" kan u de steuncertificaten en garanties van oorsprong die u bezit terugvinden.

Enerzijds ziet u meteen het aantal certificaten dat u van elk type bezit:

#### **Overzicht Portefeuille**

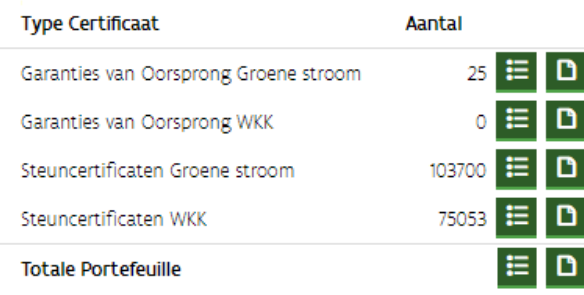

Door te klikken op het eerste icoontje (het lijstje met opsommingstekens) krijgt u meteen de details te zien van alle certificaten die u bezit van dit type. Het tweede icoontje geeft u meteen een CSV-lijst met de details van deze certificaten.

Anderzijds vindt u op deze pagina verschillende mogelijkheden om te zoeken binnen uw portefeuille:

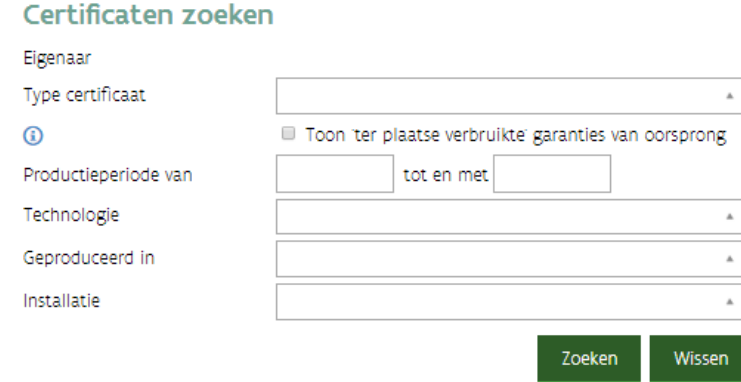

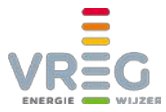

Als u klikt op "Zoeken" worden de details van de gevonden certificaten getoond:

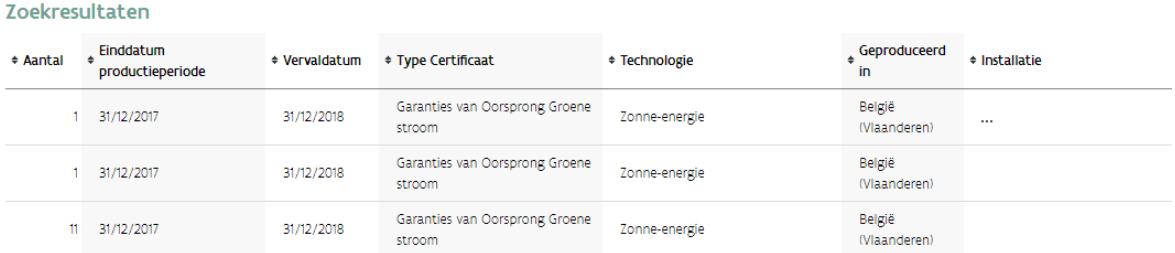

Onderaan hebt u de mogelijkheid om alle details van de getoonde certificaten naar een CSV om te zetten.

#### <span id="page-24-0"></span>**4.1.1 Ter plaatse verbruikte garanties van oorsprong**

Standaard worden [ter plaatse verbruikte garanties van oorsprong](https://www.vreg.be/nl/algemene-info-over-garanties-van-oorsprong) niet getoond in uw portefeuille. U kan onder "Overzicht Portefeuille" aanvinken dat u ook de ter plaatse verbruikte GO's te zien wil krijgen:

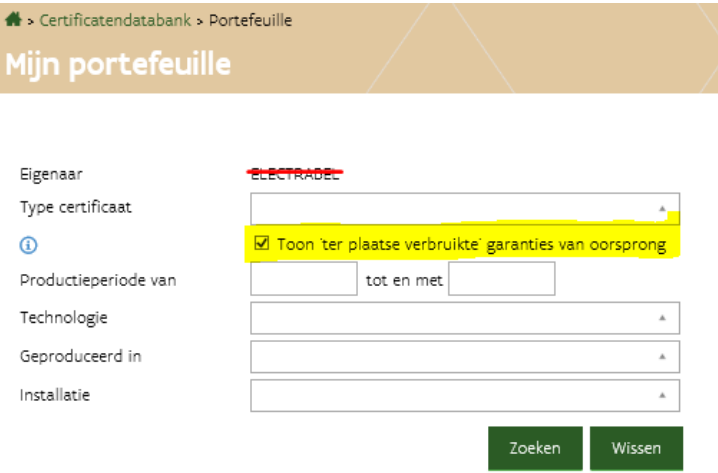

Als u deze optie aanvinkt, worden in de zoekresultaten alle ter plaatse verbruikte GO's uitgegrijsd weergegeven:

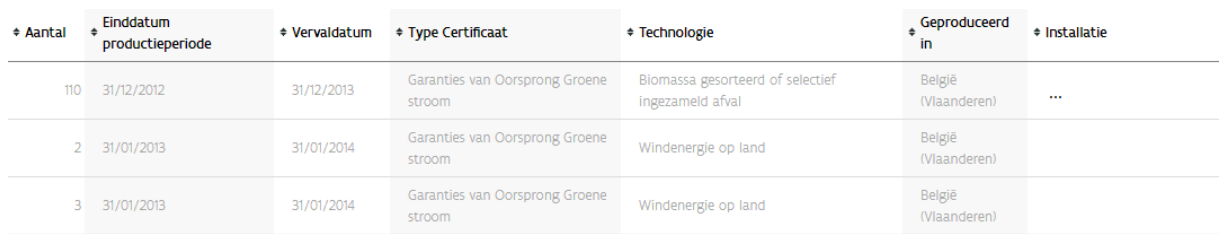

U kan de CSV van uw zoekresultaten onderaan opvragen. In deze lijst kan u de ter plaatse verbruikte GO's herkennen aan de combinatie van "Status" = Niet aanvaardbaar en "Status reden" = Ter plaatse verbruikt.

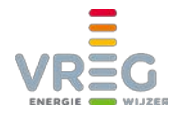

# <span id="page-25-0"></span>**4.2 Historiek portefeuille (maandelijkse download)**

Het is mogelijk om de **1e dag van elke maand een download van uw volledige portefeuille** te ontvangen. Als u aangeeft dat u dat wenst, kan u de downloads van de laatste 3 maanden terugvinden op de pagina Portefeuille > "Historiek Portefeuille":

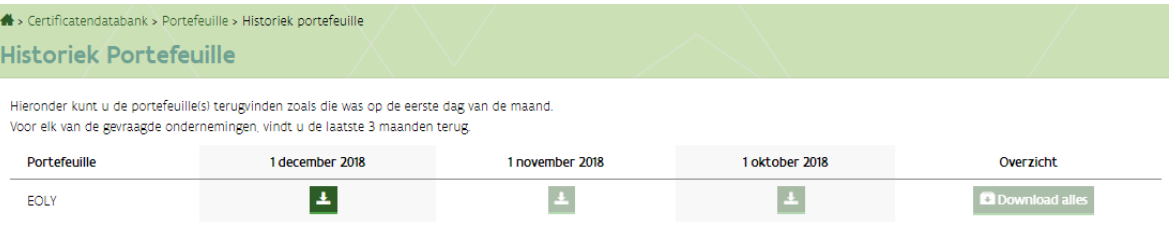

Aangeven dat u deze downloads wenst kan op de pagina Portefeuille > "Overzicht Portefeuille":

#### **Historiek Portefeuille**

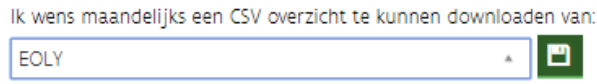

Selecteer in de uitklaplijst de partij(en) waarvoor u de downloads wil ontvangen. Vergeet niet op het icoontje te klikken om uw keuze op te slaan!

U kan op de pagina "Historiek Portefeuille" meteen nakijken of uw keuze goed werd bewaard. Als er nog geen downloads werden aangevraagd, vindt u op deze pagina volgende melding:

<span id="page-25-1"></span>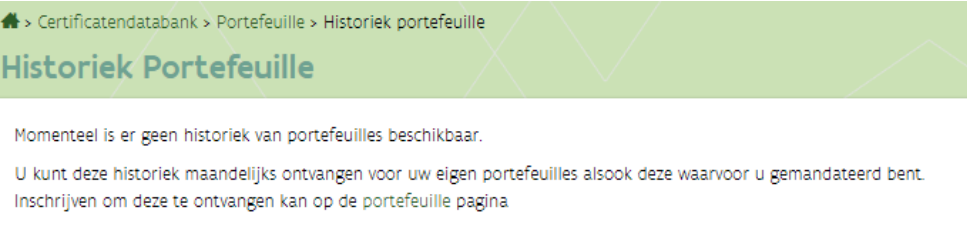

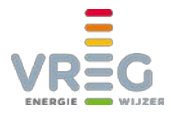

# <span id="page-26-0"></span>**5 TRANSACTIES ZOEKEN**

Onder Transacties > Transacties zoeken kan u alle transacties vanaf juli 2013 bekijken. Met de zoekcriteria bovenaan kan u de zoekresultaten beperken:

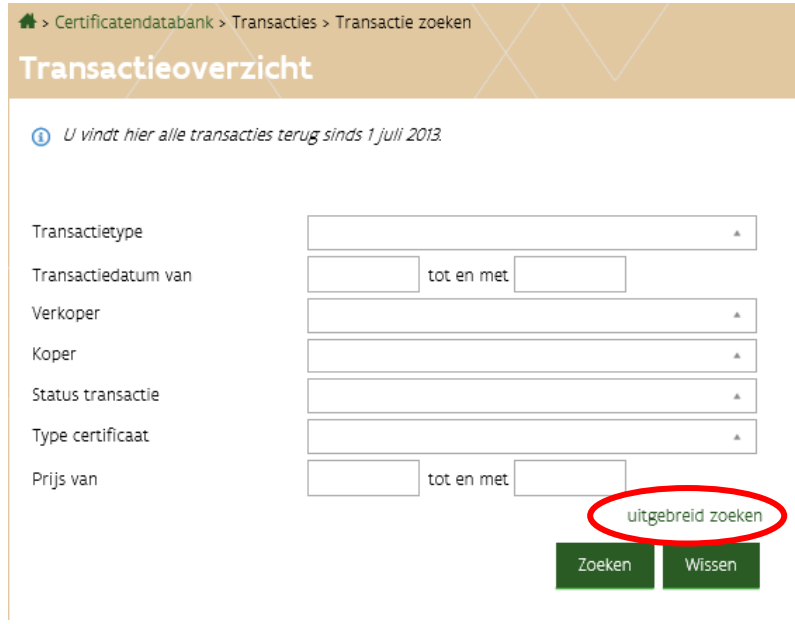

Door te klikken op "uitgebreid zoeken" krijgt u nog meer criteria op basis waarvan u uw transacties kan opvragen:

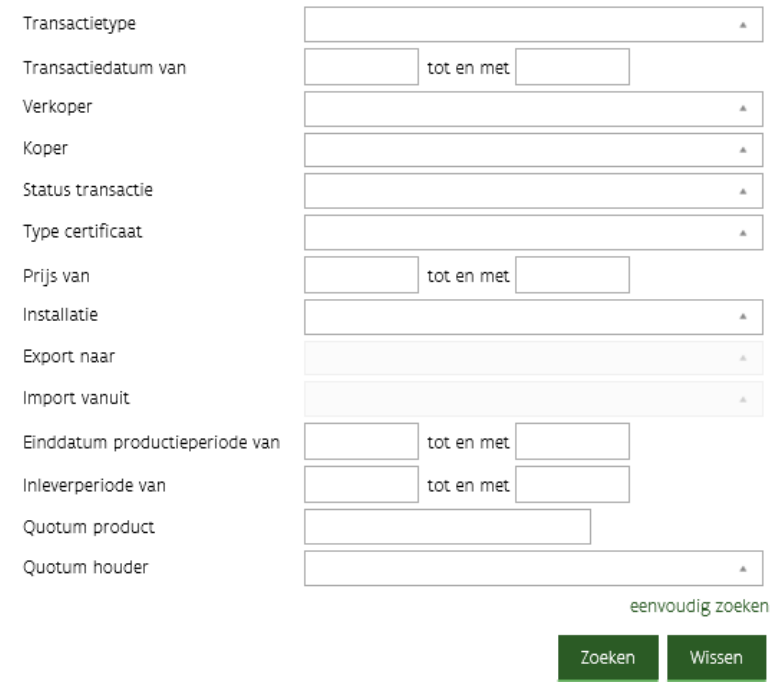

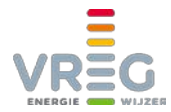

Nadat u klikt op "Zoeken" worden onderaan de transacties getoond:

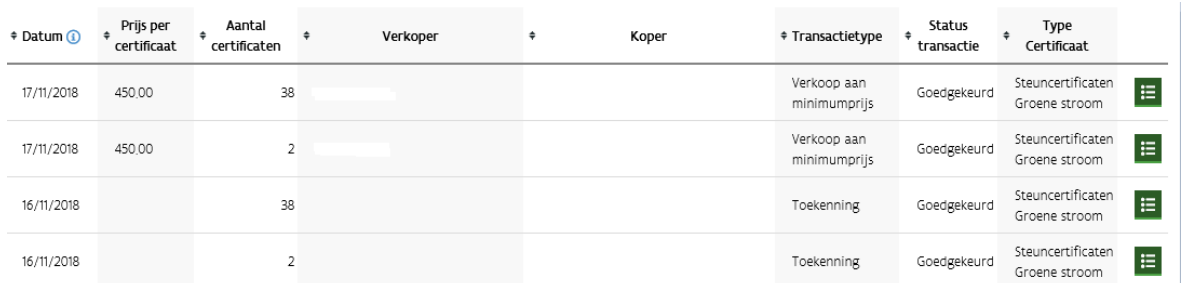

<span id="page-27-0"></span>Via het icoontje rechts kan u d[e details van de transactie bekijken.](#page-28-0)

## **5.1 CSV's van transacties**

Onder de lijst van transacties hebt u de keuze tussen het opvragen van de "CSV" of van de "CSV certificaten":

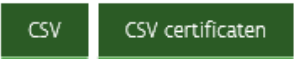

#### In de **CSV** vindt u de **details van de transacties**:

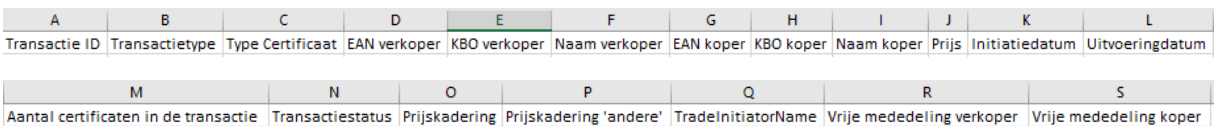

De **"CSV certificaten"** geeft in de kolommen A tot en met S dezelfde details van de transactie. In de kolommen T en volgende wordt hier **bijkomend ook de informatie van de verschillende certificatensets** uit de transacties meegegeven:

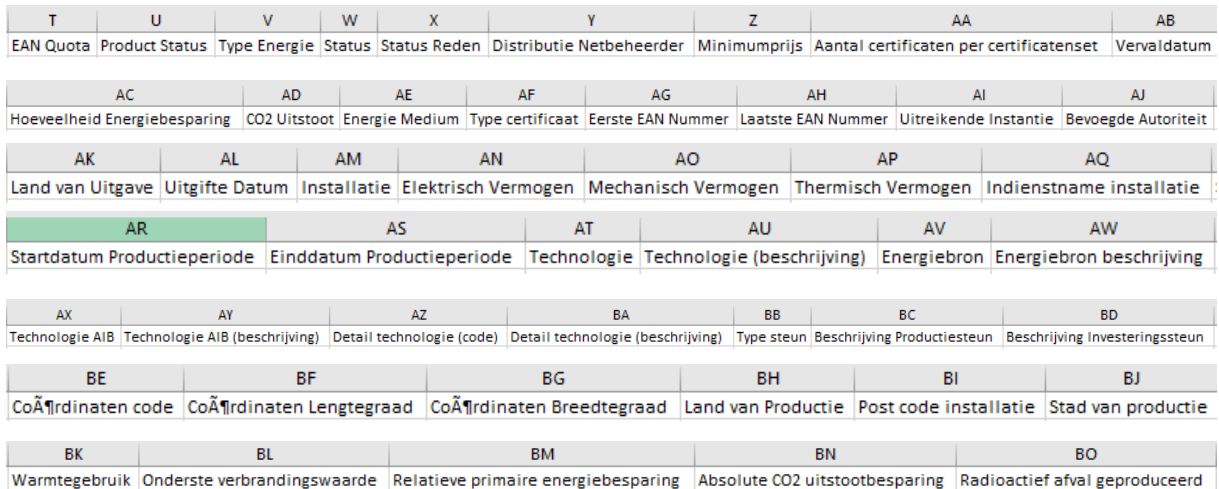

Eén transactie waarin 5 certificatensets worden verhandeld, bevat dus eerst 5 rijen met 5 keer exact dezelfde informatie over de transactie (kolommen A tot en met S). In de verdere kolommen staat de informatie per certificatenset.

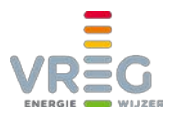

# <span id="page-28-0"></span>**5.2 Details van transacties**

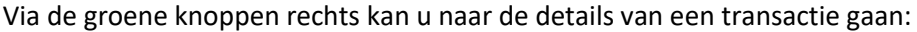

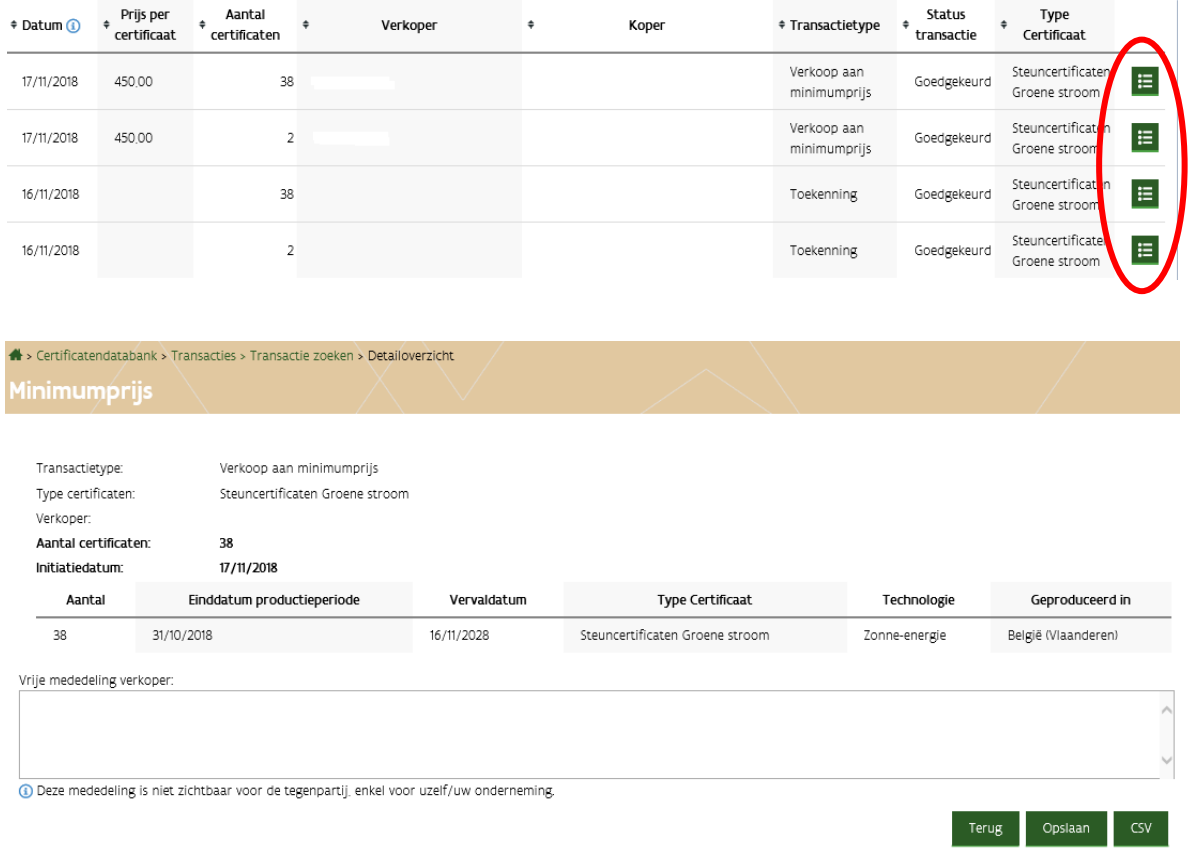

Ook hier kan u een CSV opvragen. Deze bevat dezelfde informatie als d[e "CSV certificaten" van op](#page-27-0)  [de pagina "Transacties zoeken".](#page-27-0)

#### <span id="page-28-1"></span>**5.2.1 Hoe kan u nagaan of u uw certificaten heeft ontvangen?**

Certificaten worden toegekend via een transactie van het type "Toekenning". Als u wil nagaan of u al uw certificaten heeft gekregen, zoekt u onder Transacties > "Transacties zoeken" naar **transacties van het type "Toekenning"**.

Via de [uitgebreide zoekmogelijkheden](#page-25-1) kan u bovendien nagaan of certificaten werden toegekend

- voor een bepaalde productieperiode, en/of
- voor een bepaald type certificaat, en/of
- voor één of meerdere installaties. (Begin het installatiekenmerk te typen in het invulveld. Zodra u minstens 3 tekens typt, zal het systeem een uitklaplijst genereren.)

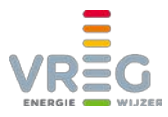

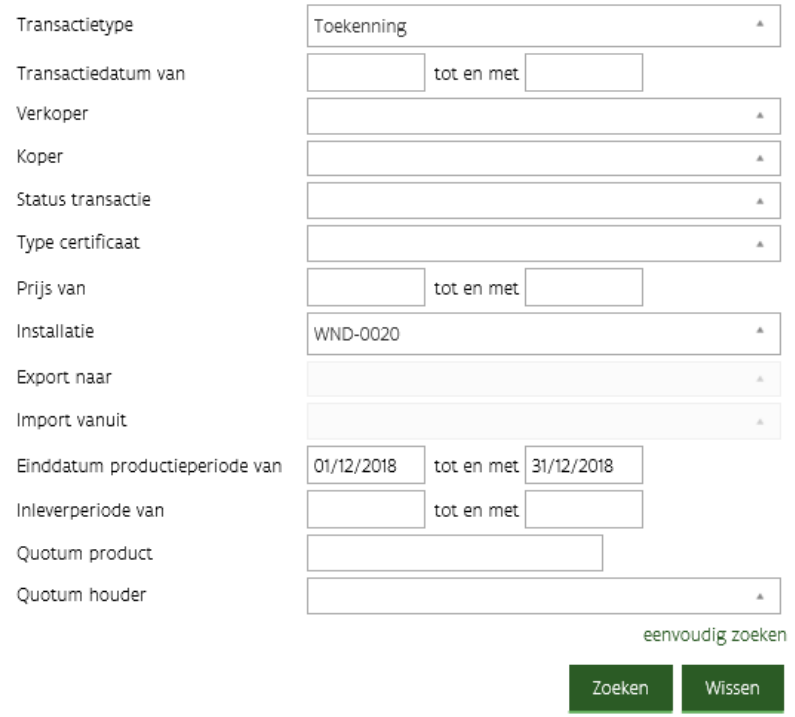

In de zoekresultaten op dit scherm wordt de installatie en de productieperiode niet weergegeven. De einddatum van de productieperiode kan u terugvinden in de details van de toekenningstransactie:

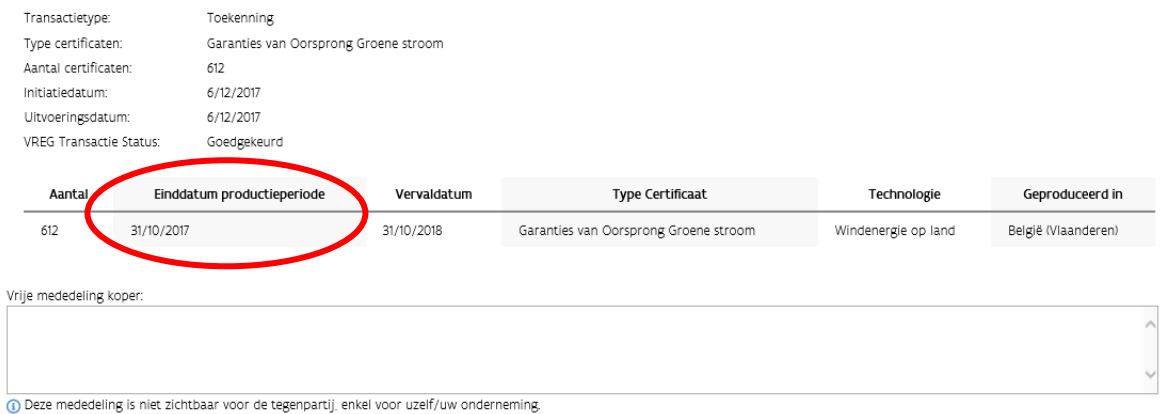

In de ["CSV certificaten"](#page-27-0) die u kan opvragen onder de zoekresultaten van de pagina "Transacties zoeken" vindt u de begin- en einddatum van de productieperiode, de installatie, en alle andere details van de toegekende certificaten.

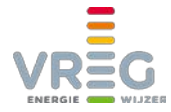

#### <span id="page-30-0"></span>**5.2.2 Hoe kan u nagaan of u uw certificaten (automatisch) verkocht werden (aan minimumprijs)?**

Als u wil nagaan of uw certificaten goed verkocht werden, al dan niet automatisch, zoekt u onder Transacties > "Transacties zoeken" naar **transacties van het type "Verkoop"**. Wil u de verkopen aan de netbeheerder tegen minimumprijs controleren, kan kiest u voor het **type "Verkoop aan minimumprijs"**:

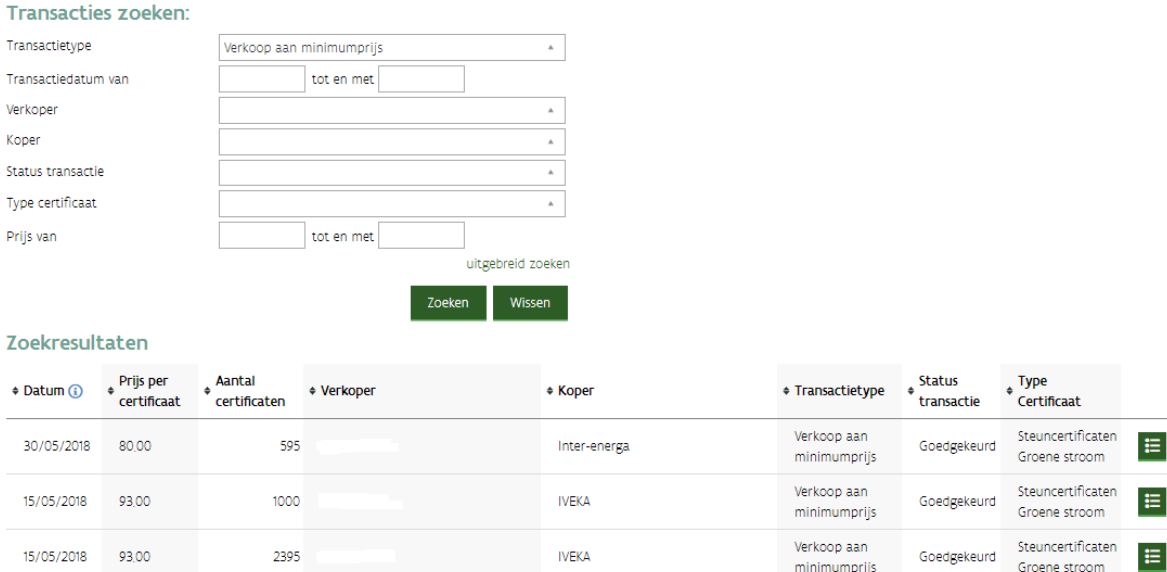

Via de uitgebreide zoekmogelijkheden kan u ook hier meer specifiek zoeken naar welke certificaten precies werden verkocht:

- van een bepaalde productieperiode, en/of
- een bepaald type certificaat, en/of
- <span id="page-30-1"></span>• van één of meerdere installaties. (Begin het installatiekenmerk te typen in het invulveld. Zodra u minstens 3 tekens typt, zal het systeem een uitklaplijst genereren.)

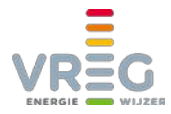

# <span id="page-31-0"></span>**6 QUOTA**

Op de pagina "Quota" vindt u een **overzicht van alle inleverperiodes** voor steuncertificaten of garanties van oorsprong. Voor steuncertificaten is er één inleverperiode per jaar, voor GO's komen de inleverperiodes overeen met de maanden waarin groene stroom werd geleverd.

Een inleverperiode kan verschillende statussen hebben:

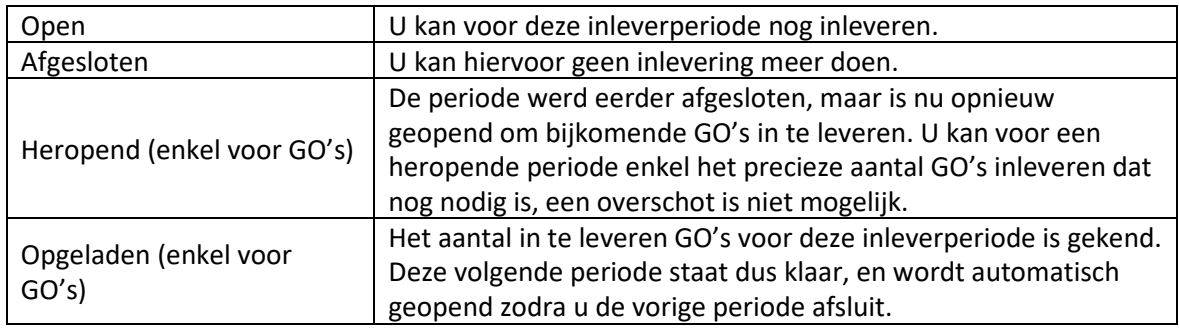

## <span id="page-31-1"></span>**6.1 Inleverperiode afsluiten**

<span id="page-31-2"></span>Als u voldoende steuncertificaten of GO's hebt ingeleverd, kan u de inleverperiode afsluiten.

#### **6.1.1 Steuncertificaten**

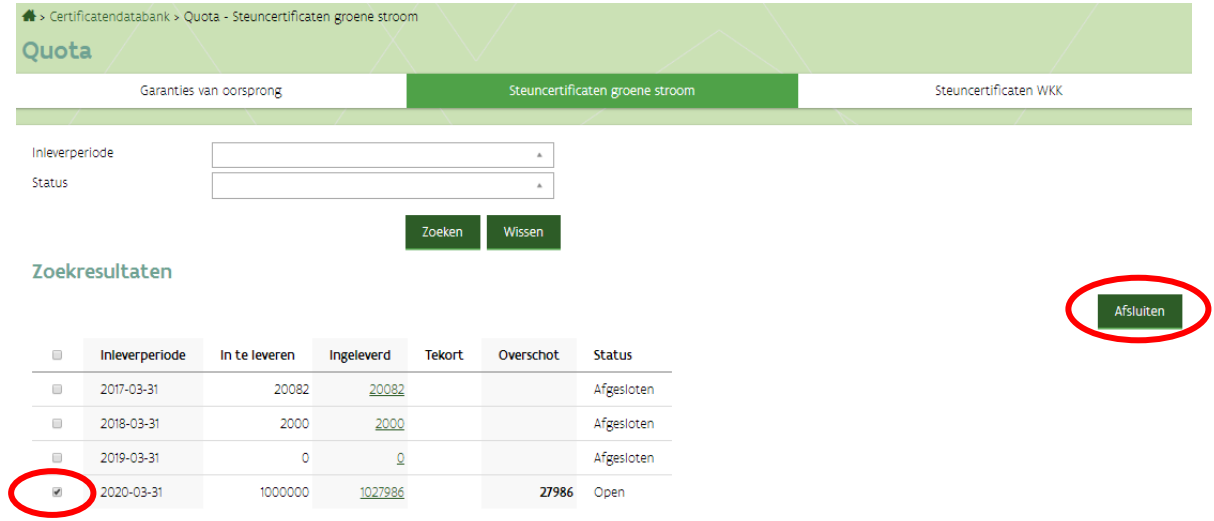

Zodra u een open periode aanvinkt, wordt de knop "afsluiten" bruikbaar.

Bij een eventueel overschot worden de oudste steuncertificaten voor het quotum gebruikt. De anderen worden terug in uw portefeuille gezet via een transactie van type "Vrijgeven". Meteen na het afsluiten van de inleverperiode zijn deze terug beschikbaar voor andere transacties.

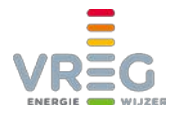

#### <span id="page-32-0"></span>**6.1.2 Garanties van oorsprong**

Om een inleverperiode van GO's te kunnen afsluiten, moet u **eerst filteren zodat enkel inleverperiodes met status "Open" getoond worden**:

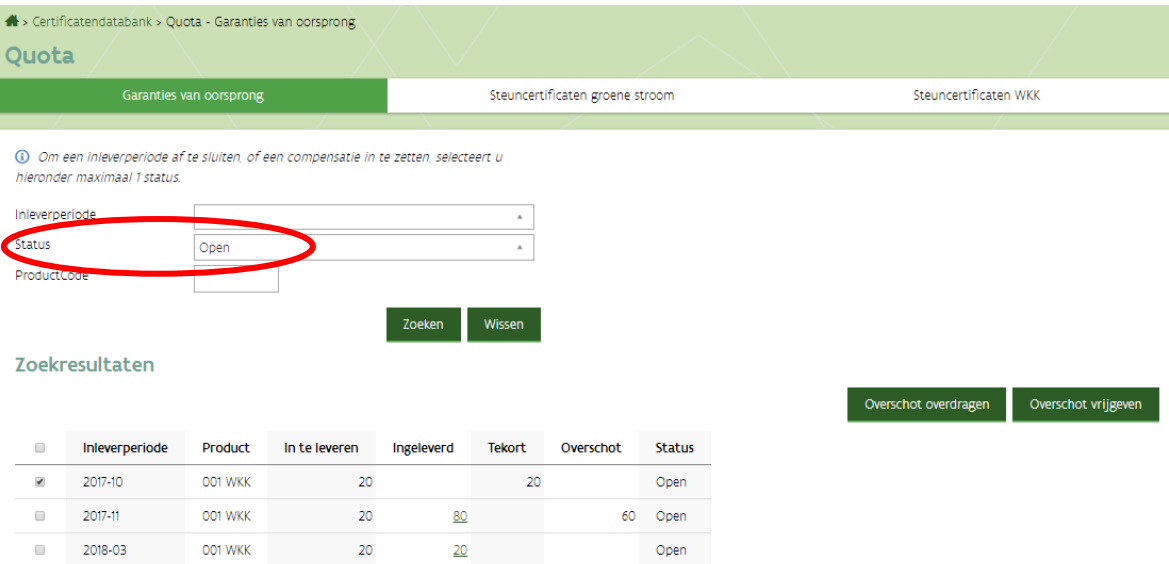

Zodra u een open periode aanvinkt, worden de knoppen "Overschot overdragen" en "Overschot vrijgeven" bruikbaar.

#### <span id="page-32-1"></span>*6.1.2.1 Overschot overdragen*

U kan een overschot aan GO's **overdragen naar de volgende inleverperiode, zolang ze nog minstens geldig zijn tot de 1e dag van die volgende inleverperiode**. Hierdoor kan u voorkomen dat GO's vervallen.

Bijvoorbeeld: vandaag is het 20 december openstaande inleverperiode is september

er is een overschot aan GO's ingeleverd, deze vervallen op 10 november

 $\Rightarrow$  Als deze GO's nog in uw portefeuille hadden gezeten, waren ze ondertussen vervallen. Doordat u ze voor hun vervaldatum alvast heeft ingeleverd voor inleverperiode september, kan u ze nog overdragen naar en dus gebruiken voor inleverperiode oktober en november. Voor inleverperiode december kunnen ze niet meer gebruikt worden (vervaldatum 10 november).

De oudste steuncertificaten worden altijd eerst voor het quotum gebruikt, de GO's die nog het langst bruikbaar zijn worden overgedragen.

Als er GO's gaan vervallen door een periode af te sluiten en daarbij te kiezen voor "overschot overdragen", wordt u daarvan geïnformeerd met volgende pop-up:

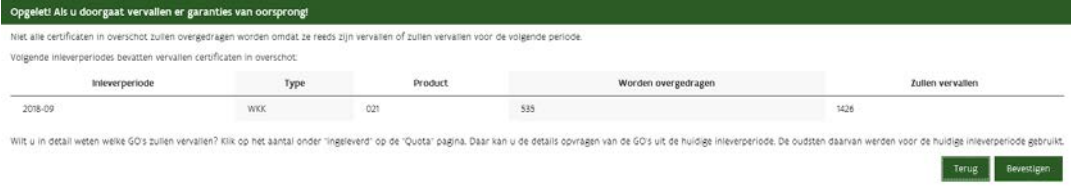

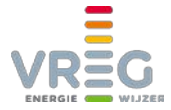

U vindt deze handelingen nadien terug onder [Transacties zoeken](#page-25-1) via **transacties van type "Overdragen"**. Bij de details van deze transacties vindt u de inleverperiode en het product:

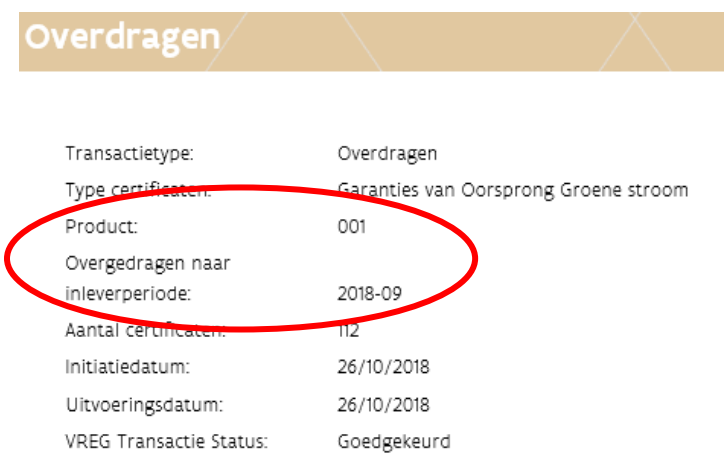

#### <span id="page-33-0"></span>*6.1.2.2 Overschot vrijgeven*

Als u kiest voor "Overschot vrijgeven" wordt het teveel aan GO's terug in uw portefeuille gezet via een transactie van type "Vrijgeven". U kan ze dan opnieuw bilateraal verhandelen, exporteren of later opnieuw inleveren.

**GO's waarvoor de vervaldatum voorbij is, vervallen onherroepelijk op het moment dat u ze vrijgeeft!** 

 $\Rightarrow$  De GO's met vervaldatum 10 november uit het voorbeeld hierboven, zouden dus vervallen als u ze op 20 december vrijgeeft.

Als er GO's gaan vervallen door een periode af te sluiten en daarbij te kiezen voor "overschot vrijgeven", wordt u daarvan geïnformeerd met volgende pop-up:

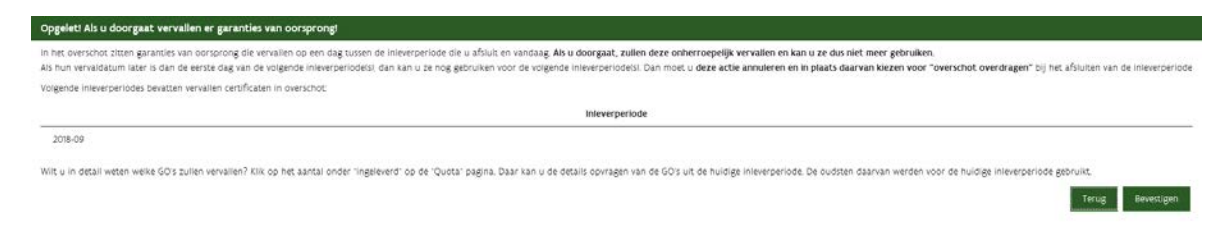

De oudste steuncertificaten worden altijd eerst voor het quotum gebruikt, de GO's die nog het langst bruikbaar zijn worden vrijgegeven.

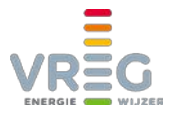

# <span id="page-34-0"></span>**7 MANDAAT GEVEN**

U kan een andere partij een mandaat geven om uw certificaten in uw plaats te beheren. Dat doet u onder de tab "Mandaten":

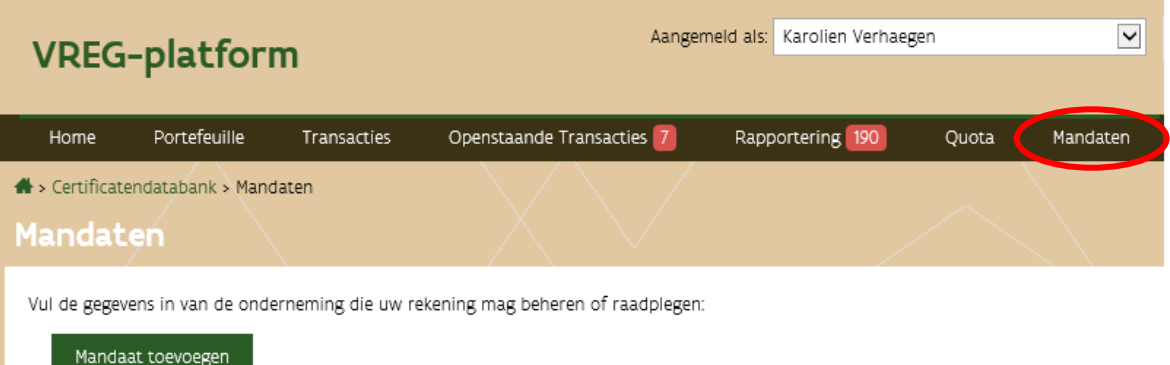

#### Klik op "Mandaat toevoegen" en vervolgens op het plusteken:

Vul de gegevens in van de onderneming die uw rekening mag beheren of raadplegen:

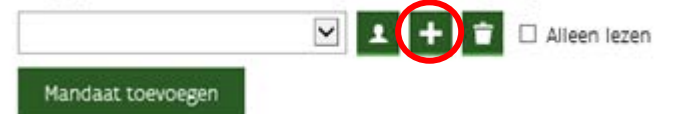

#### Volgende pop-up verschijnt:

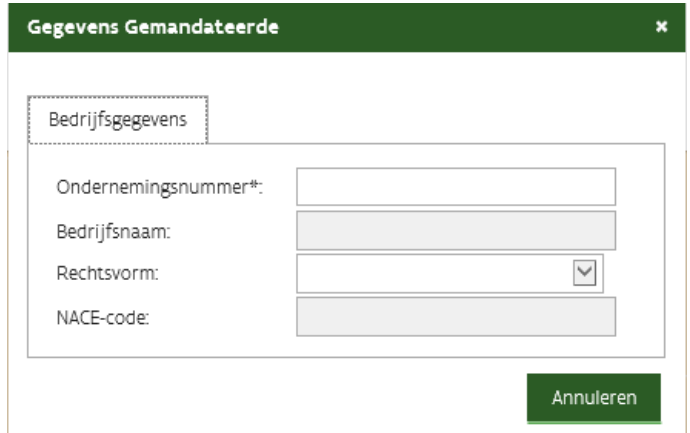

Vul het ondernemingsnummer (10 cijfers **zonder punten ertussen**) in van de partij aan wie u een mandaat wil geven. De bedrijfsnaam wordt vervolgens automatisch ingevuld. U kan enkel een mandaat geven aan ondernemingen die zich voor ons platform hebben geregistreerd. Klik daarna op "Ok".

Via het vinkje kan u ervoor kiezen om een mandaat alleen-lezen te maken. De gemandateerde kan dan geen transacties voor u invoeren maar wel uw portefeuille en alle transacties bekijken.

Vul de gegevens in van de onderneming die uw rekening mag beheren of raadplegen:

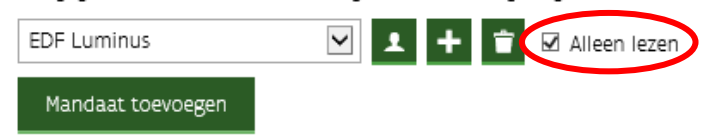

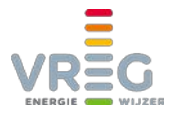

Via het vuilbakje kan u een gegeven mandaat op elk moment weer verwijderen.

<span id="page-35-0"></span>Door nogmaals te klikken op de knop "Mandaat toevoegen" kan u een mandaat geven aan verschillende andere partijen.

# **7.1 Via een mandaat andermans portefeuille beheren**

Als u van een andere marktpartij een mandaat heeft gekregen om diens certificatenportefeuille te beheren, zal u zien dat u overal de keuze krijgt om met uw eigen portefeuille aan de slag te gaan, of met de portefeuille(s) waarvoor u een mandaat heeft gekregen.

Bij het **[overzicht van de portefeuille](#page-37-0)**, kan u via een uitklaplijst selecteren van welke partij u de portefeuille wil zien:

#### **Overzicht Portefeuille**

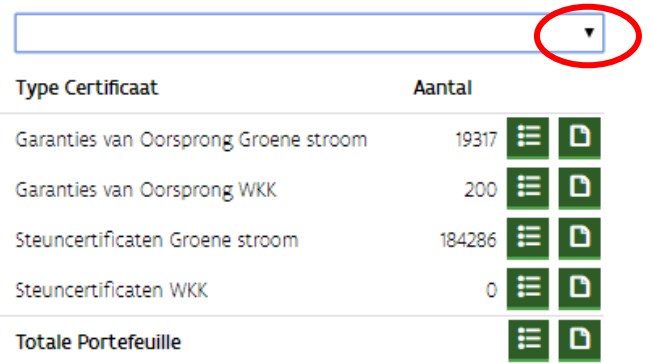

Bij het opvragen van een **[maandelijkse download van de volledige portefeuille](#page-25-0)**, kan u kiezen van welke partij(en) u dit wil ontvangen:

#### **Historiek Portefeuille**

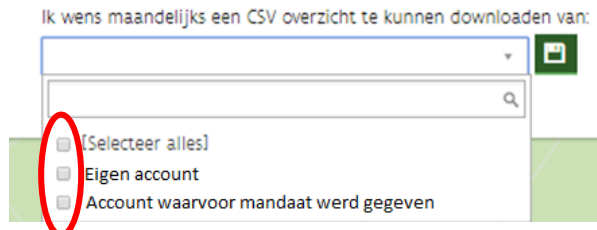

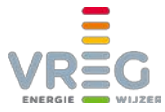

Als u bij het **[invoeren van een transactie](#page-10-1)** certificaten gaat selecteren, kan u via een uitklaplijst kiezen van welke partij u certificaten wil gaan verhandelen:

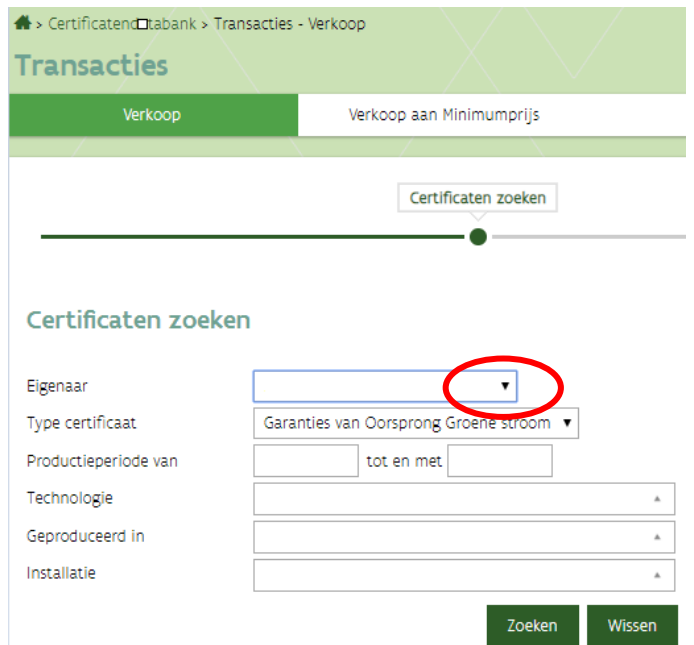

Bij het **[zoeken in de transacties](#page-22-1)**, kan u ook de transacties van de partij(en) waarvoor u een mandaat heeft terugvinden.

U kan een **[automatische verkoop instellen of uitschakelen](#page-19-1)** voor de partij(en) die u een mandaat gaven.

<span id="page-36-0"></span>Ook het **[accepteren of annuleren van transacties](#page-21-1)** is mogelijk met een mandaat.

# **8 UW GEGEVENS WIJZIGEN**

Om toegang te krijgen tot uw gegevens klikt u rechtsbovenaan op "mijn Gegevens":

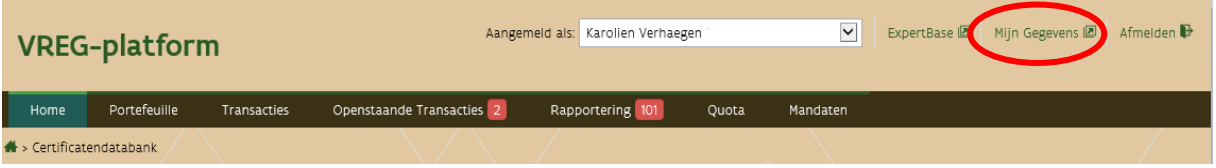

U krijgt een overzicht van uw persoonlijke gegevens en de bedrijfsgegevens. Om de gegevens aan te passen klikt u rechts onderaan de pagina op de knop "Wijzigen".

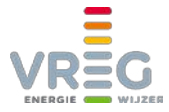

Via de tabbladen "Persoonlijke gegevens" en "Bedrijfsgegevens" kan u de gewenste gegevens aanpassen:

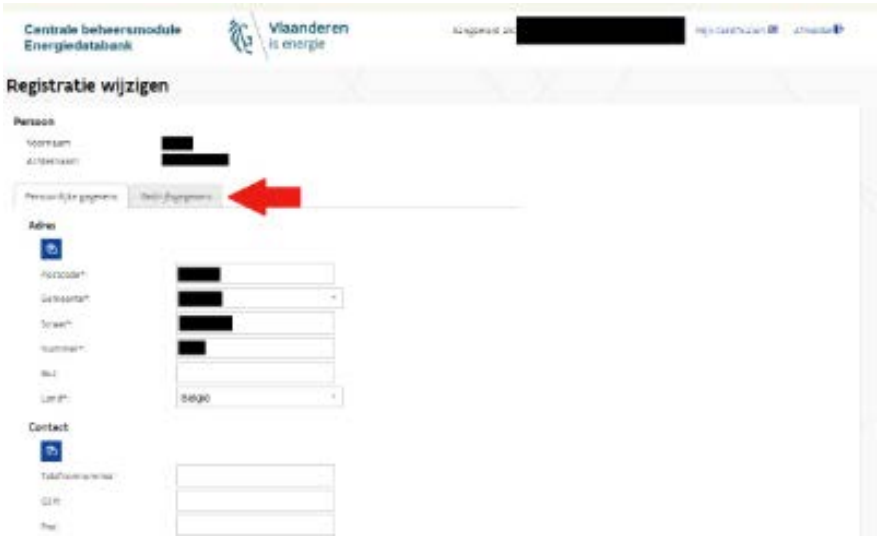

Vergeet de wijzigingen niet op te slaan!

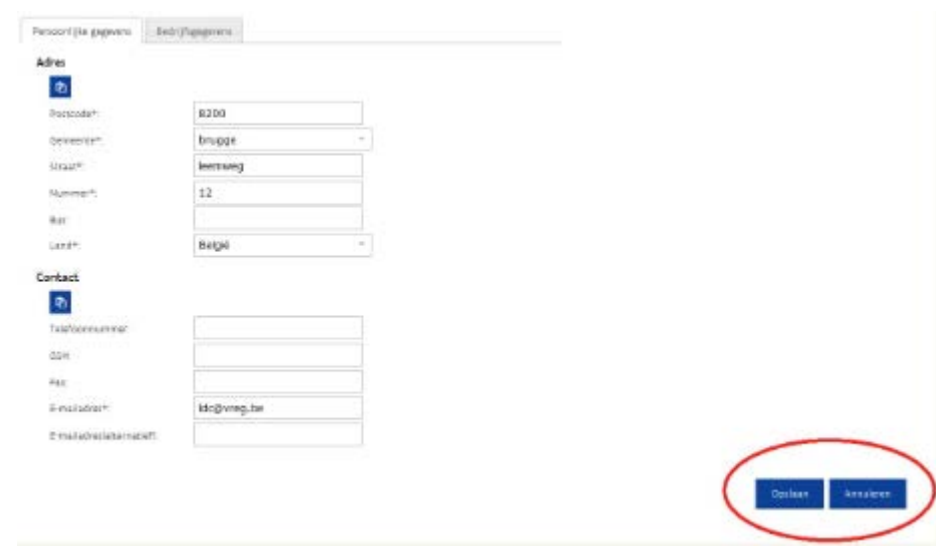

Om terug te gaan naar het VREG-platform klikt u rechtsbovenaan op "Mijn Certificaten":

<span id="page-37-0"></span>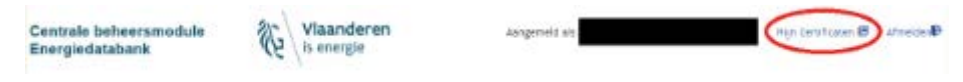

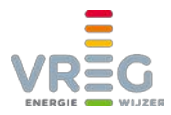

# <span id="page-38-1"></span><span id="page-38-0"></span>**9 EXTRANET**

## **9.1 Rol rapporteur in gebruikersbeheer**

Het VREG extranet is beschikbaar onder de tab "Rapportering" in het VREG-platform:

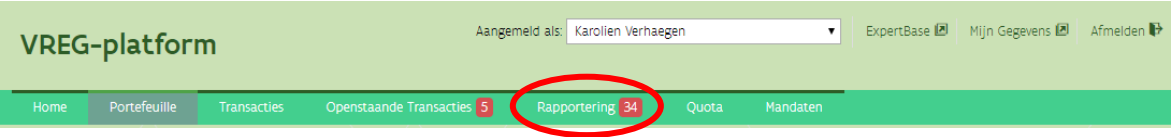

Om toegang te hebben tot het VREG extranet hebt [u in gebruikersbeheer de rol "Rapporteur"](#page-8-1)  [nodig.](#page-8-1) Deze rol is **enkel beschikbaar voor DNB's en leveranciers**.

Wie **enkel het profiel Rapporteur** heeft, ziet **enkel de nieuwsberichten op de beginpagina en de tab "Rapportering"**:

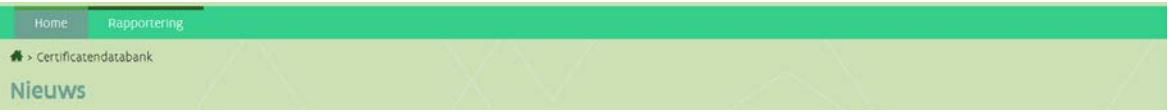

# <span id="page-38-2"></span>**9.2 Bericht versturen**

Een **bericht versturen doet u via Rapportering > Nieuw bericht**:

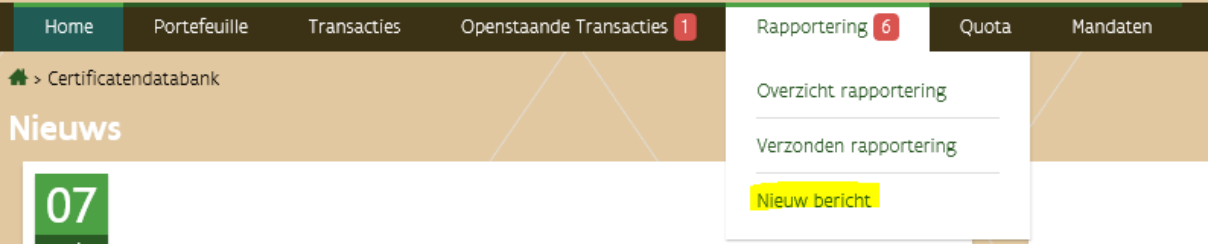

U selecteert het **type rapportering** dat u wil versturen. De uitklaplijst **bevat enkel de voor u relevante rapporteringen**:

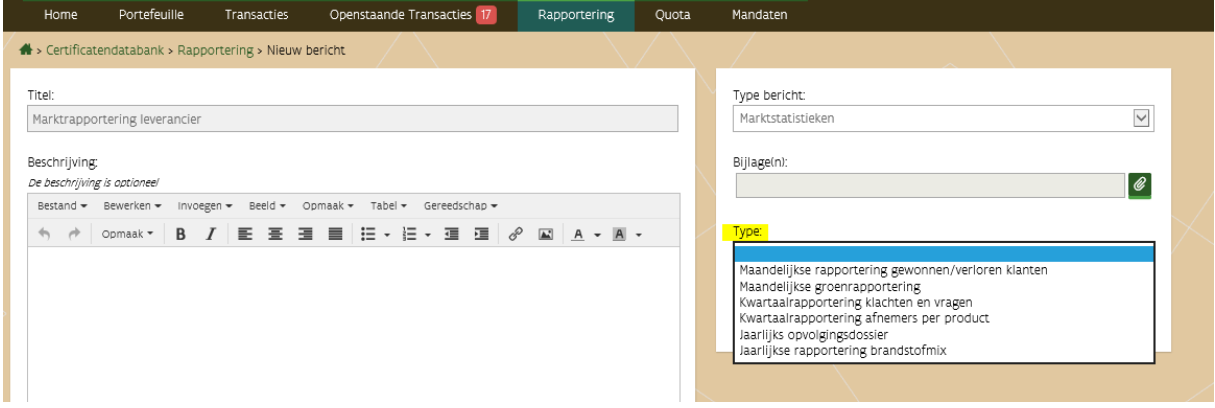

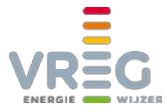

Staat het type bericht dat u wenst te versturen niet in de lijst, [contacteer ons](#page-43-0) dan om dit aan te passen.

Een **bijlage toevoegen is verplicht.** Eventueel kan u via de beschrijving nog bijkomende informatie aan de VREG meegeven.

Meteen na het verzenden kan u onder Rapportering > Verzonden rapportering nagaan of het bericht correct werd verstuurd en de details ervan bekijken:

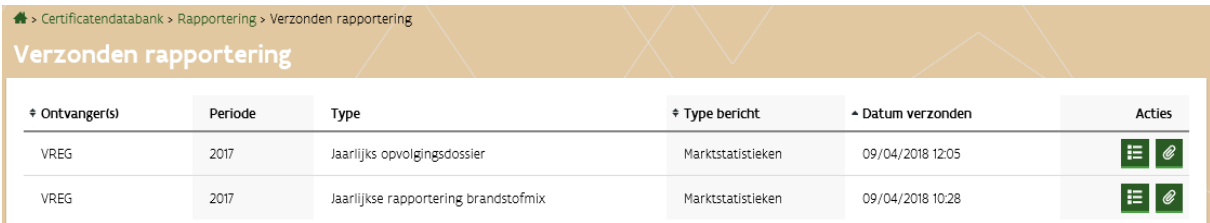

#### <span id="page-39-0"></span>**9.2.1 Periode selecteren**

U kan de **periode waarvoor u rapporteert niet kiezen**;

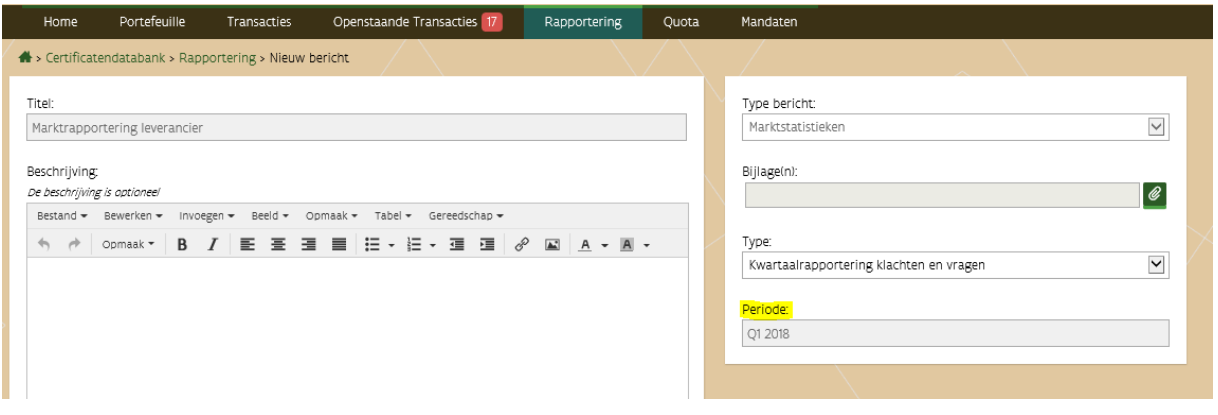

- **Maandelijkse** rapporteringen: **tem de 24e van de maand** laadt u op voor de **vorige maand, vanaf de 25e** wordt dat de **huidige maand** Voorbeeld: op 22 januari  $\rightarrow$  u kan opladen voor december
	- op 26 januari → opladen voor januari
- **Kwartaal** rapporteringen:
	- **vanaf 25/1** laadt u op voor **Q1, vanaf 25/4** voor **Q2, vanaf 25/7** voor **Q3** en **vanaf 25/10** voor **Q4** Voorbeeld: op 23/1/18  $\rightarrow$  u kan opladen voor Q4 2017 op 27/1/18  $\rightarrow$  opladen voor Q1 2018
- **Jaarlijkse** rapporteringen: **vanaf 1/1 van het nieuwe jaar** wordt de jaarrapportering voor het **vorige jaar** toegelaten. Voorbeeld: op 2/10/17  $\rightarrow$  u kan opladen voor 2016

op 31/12/2017  $\rightarrow$  voor 2016 op  $1/1/18$  → voor 2017

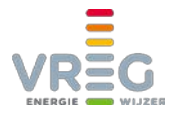

#### <span id="page-40-0"></span>**9.2.2 Notificatie "rapporteren kan vanaf nu"**

Van zodra u een bepaalde rapportering kan opladen, krijgt u een notificatie via extranet om u daarvan te informeren:

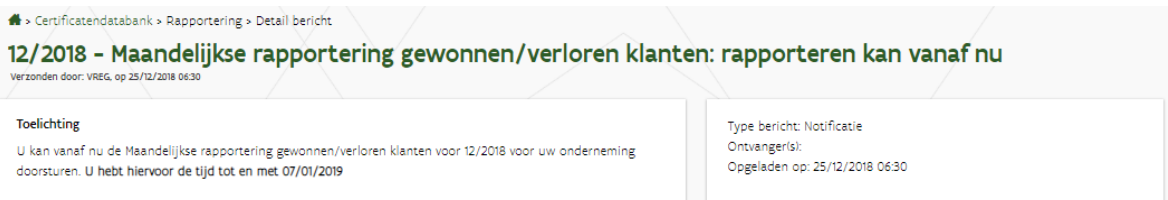

# <span id="page-40-1"></span>**9.3 Opvolgen van de verwerking: feedback berichten**

Nadat de verwerking is afgerond krijgt u een feedback bericht in het "Overzicht rapportering". Een nieuw bericht wordt aangegeven door het rode bolletje met een cijfer in bij de tab "Rapportering":

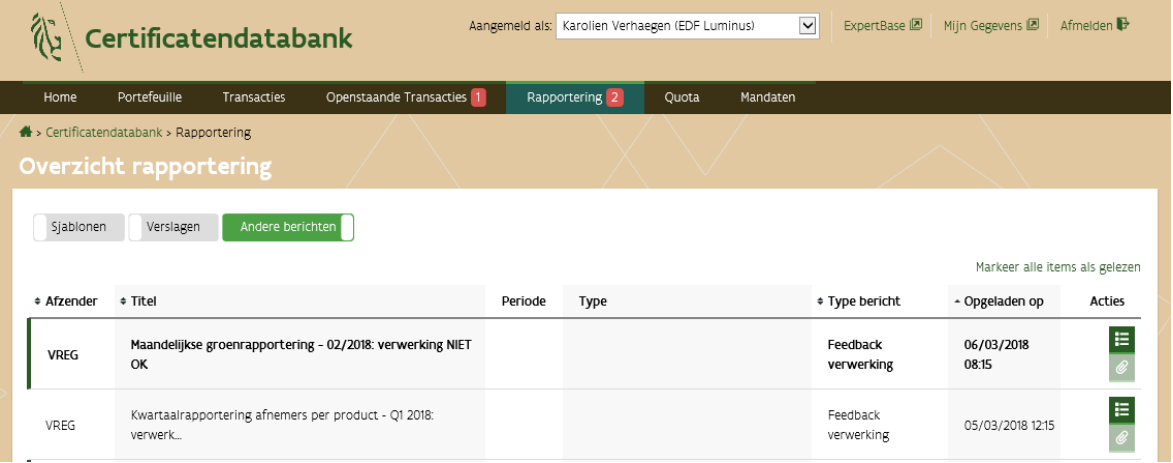

Als de verwerking goed is gegaan wordt dat ook gemeld, bijvoorbeeld voor groenrapportering:

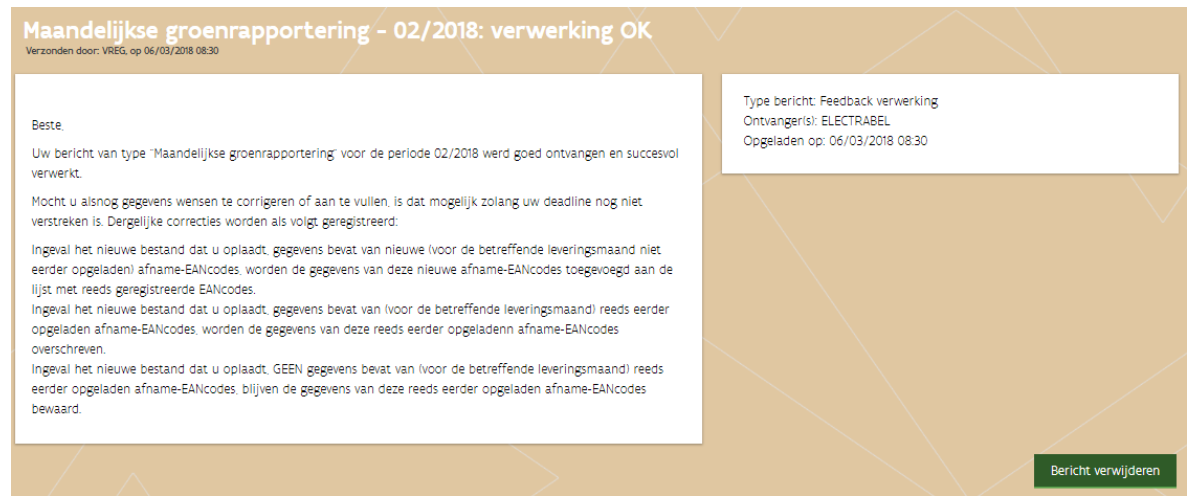

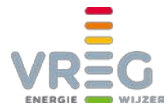

Bij een fout in de verwerking vindt u hier meer informatie over de reden waarom het bestand niet verwerkt kon worden:

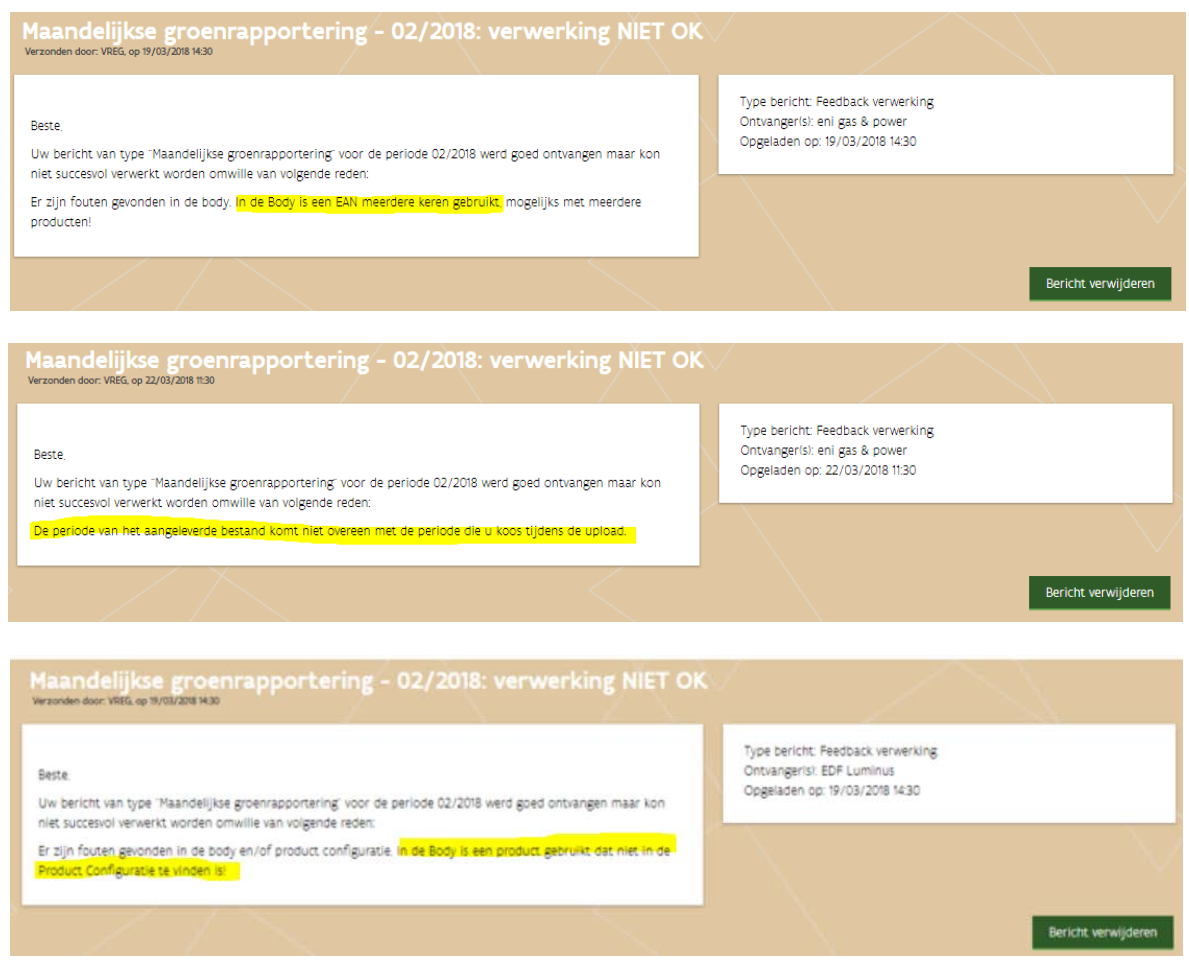

<span id="page-41-0"></span>Als u een foutboodschap ontvangt kan u meteen zelf een gecorrigeerd bestand opladen.

# **9.4 Automatische mail bij ongelezen berichten**

<span id="page-41-1"></span>Als er 's nachts nog berichten zijn die door niemand van uw onderneming werden geopend, dan krijgt u een automatische e-mail om u daar attent op te maken. Deze mail heeft als onderwerp "Ongelezen bericht(en) in VREG extranet".

# **9.5 Bestanden voor groenrapportering**

Voor de maandelijkse groenrapportering stopt het proces niet nadat een bestand succesvol is opgeladen; er worden vervolgens bestanden per DNB gemaakt om aan te vullen met afnamecijfers, en het resultaat wordt opnieuw aan de leveranciers bezorgd.

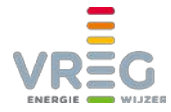

**Ook deze bestanden kan u via extranet terugvinden**; via het Overzicht rapportering:

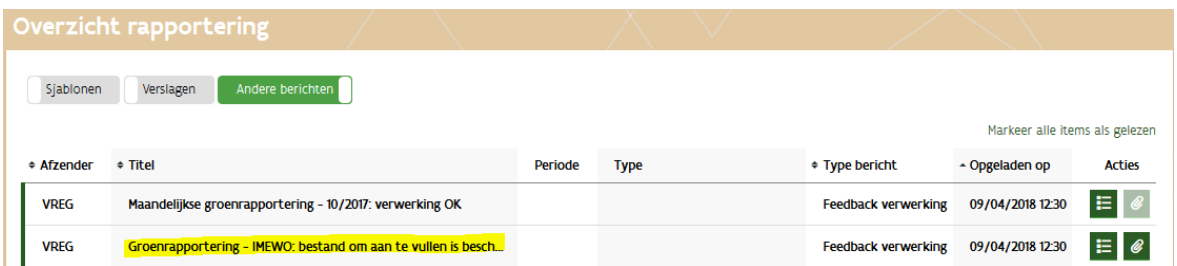

#### Voorbeeld van een bericht voor de netbeheerders:

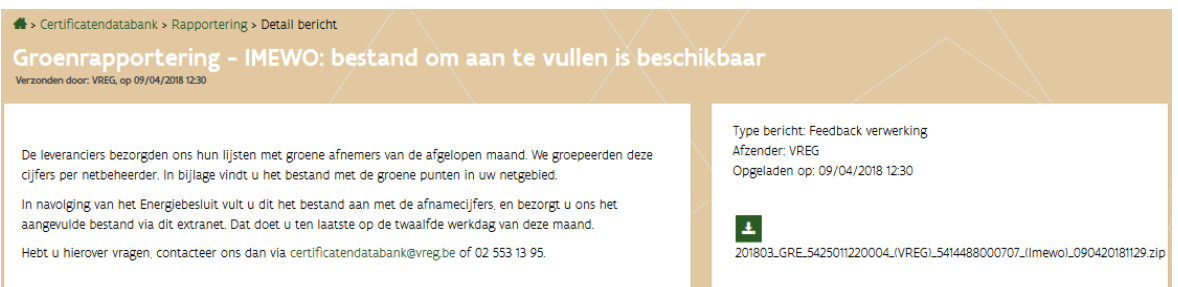

#### Voorbeeld van een bericht voor de leveranciers:

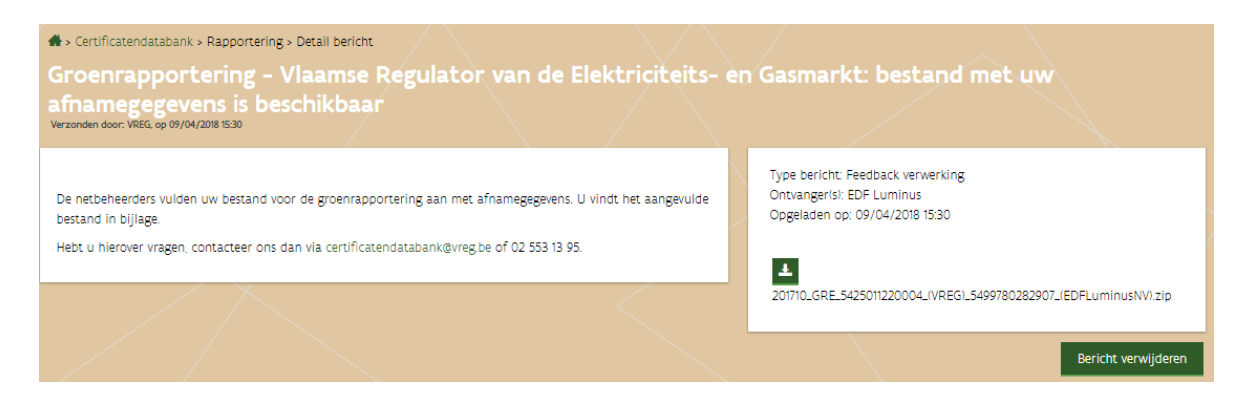

## <span id="page-42-0"></span>**9.6 Bericht verzonden door VREG**

Als er nog een bericht moet worden opgeladen voor een periode waarvoor u dat zelf niet meer kan, dan doen wij dat voor u.

In dat geval krijgt u in het Overzicht rapportering een **notificatie** om u hiervan op de hoogte te brengen. Het door de VREG opgeladen bestand kan u daar terugvinden in bijlage:

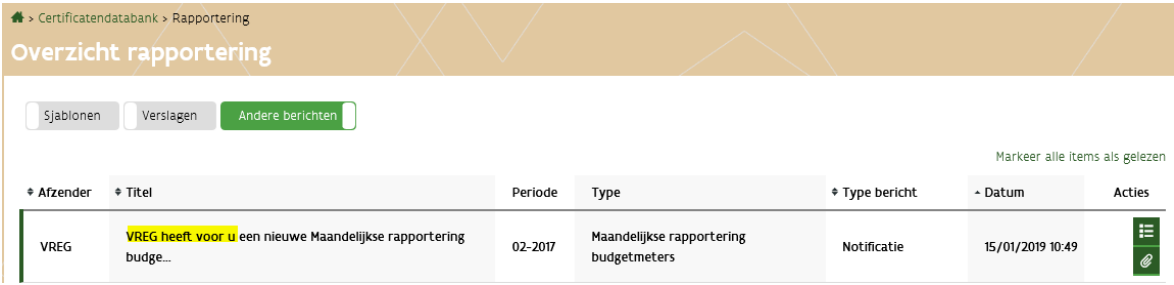

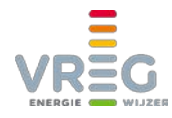

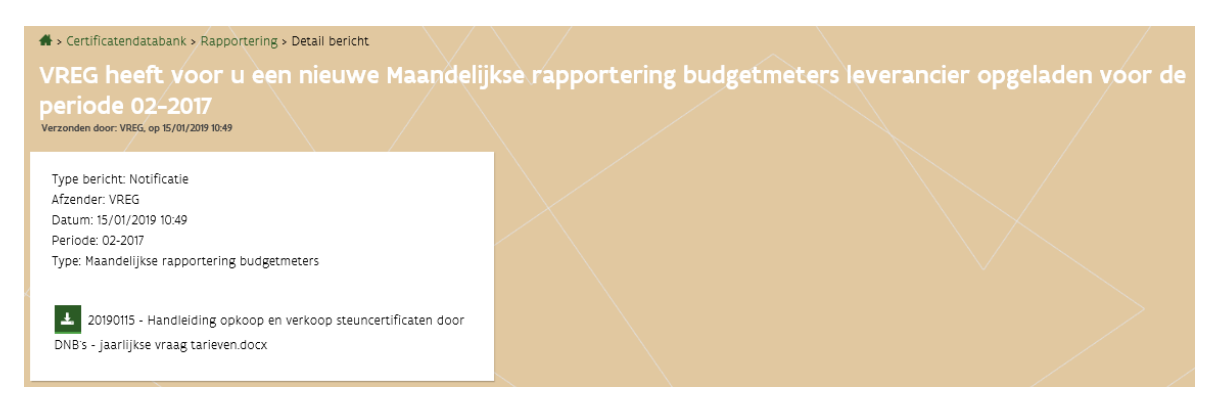

<span id="page-43-0"></span>Vervolgens krijgt u ook voor berichten die door de VREG zijn verstuurd, ee[n feedback bericht](#page-40-1) om u te informeren over de verdere verwerking.

# **10 CONTACT**

Hebt u na het doornemen van deze handleiding nog verdere vragen bij het gebruik van het VREGplatform, contacteer ons dan via [certificatendatabank@vreg.be](mailto:certificatendatabank@vreg.be) of op 02/553.13.95.